# Kortfattad bruksanvisning Proline Promag D 400

Elektromagnetisk flödesmätare

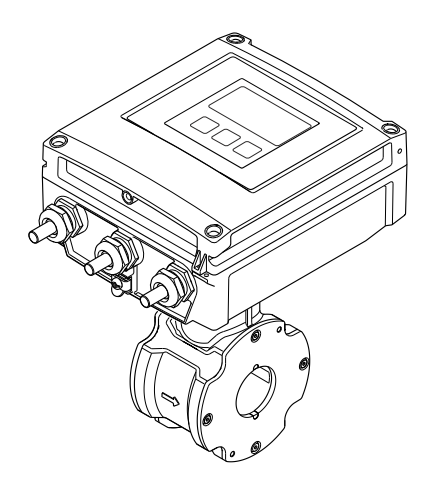

Dessa instruktioner är en kortversion av användarinstruktionerna och ersätter inte de Användarinstruktioner som finns för enheten.

Detaljerad information om enheten hittar du i Användarinstruktionerna och i den övriga dokumentationen:

- På medföljande CD-ROM (medföljer inte alla enhetsversioner).
- Dokumentation för samtliga enhetsversioner hittar du på:
	- Internet: [www.endress.com/deviceviewer](http://www.endress.com/deviceviewer)
	- Smartphone/pekplatta: *Endress+Hauser Operations app*

Beskrivning av arbetsgången ( $\rightarrow \equiv 10$ )

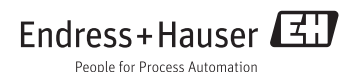

# Innehållsförteckning

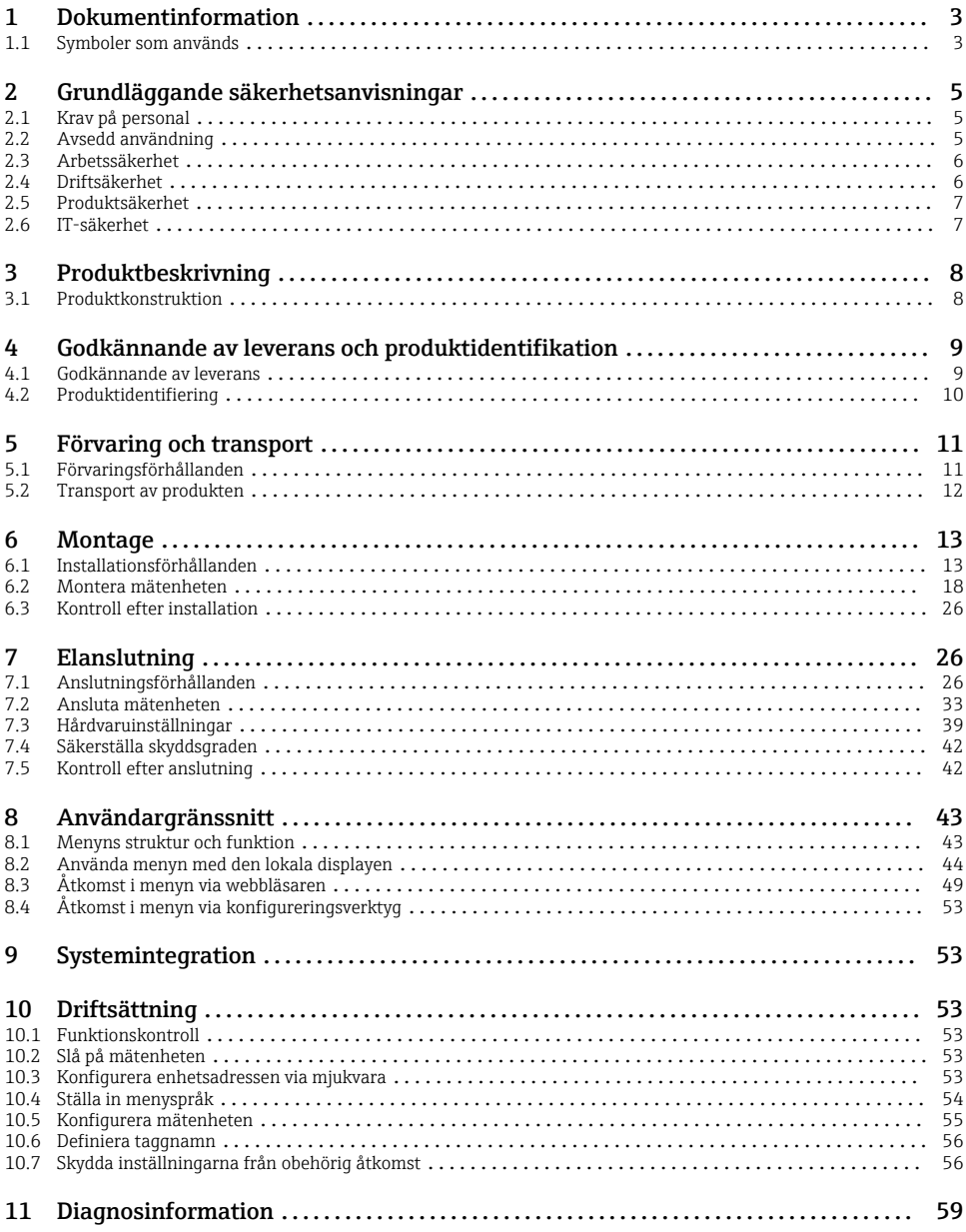

# <span id="page-2-0"></span>1 Dokumentinformation

## 1.1 Symboler som används

## 1.1.1 Säkerhetssymboler

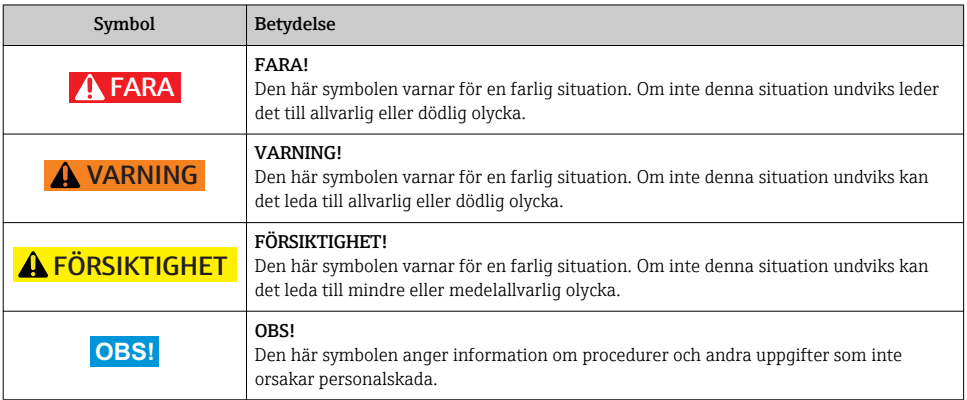

## 1.1.2 Elektriska symboler

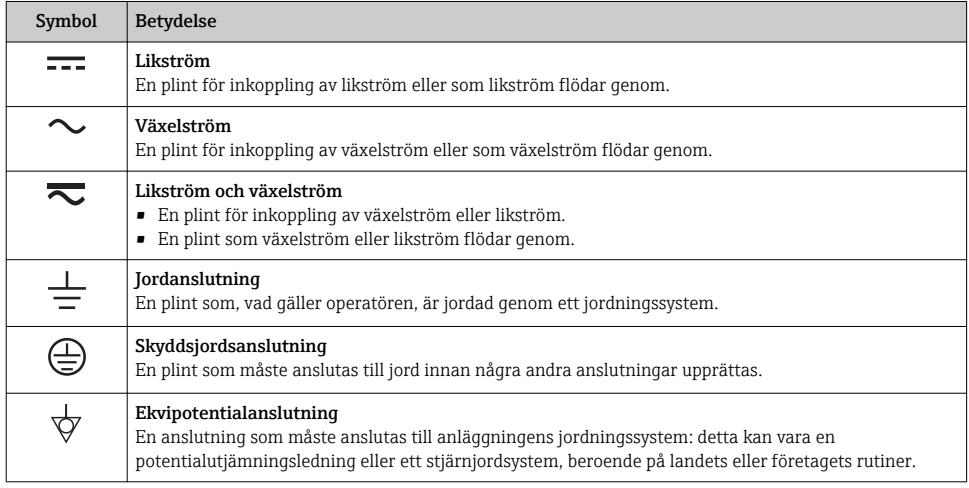

## 1.1.3 Verktygssymboler

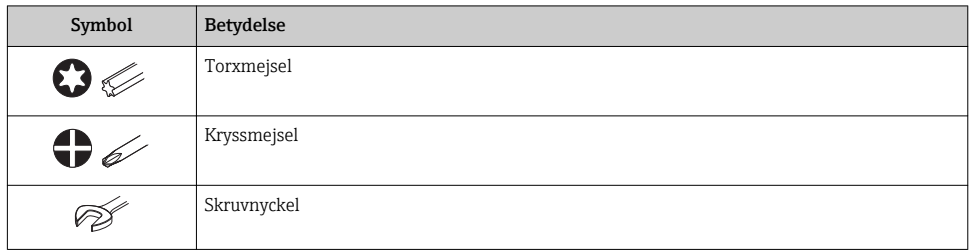

## 1.1.4 Symboler för särskilda typer av information

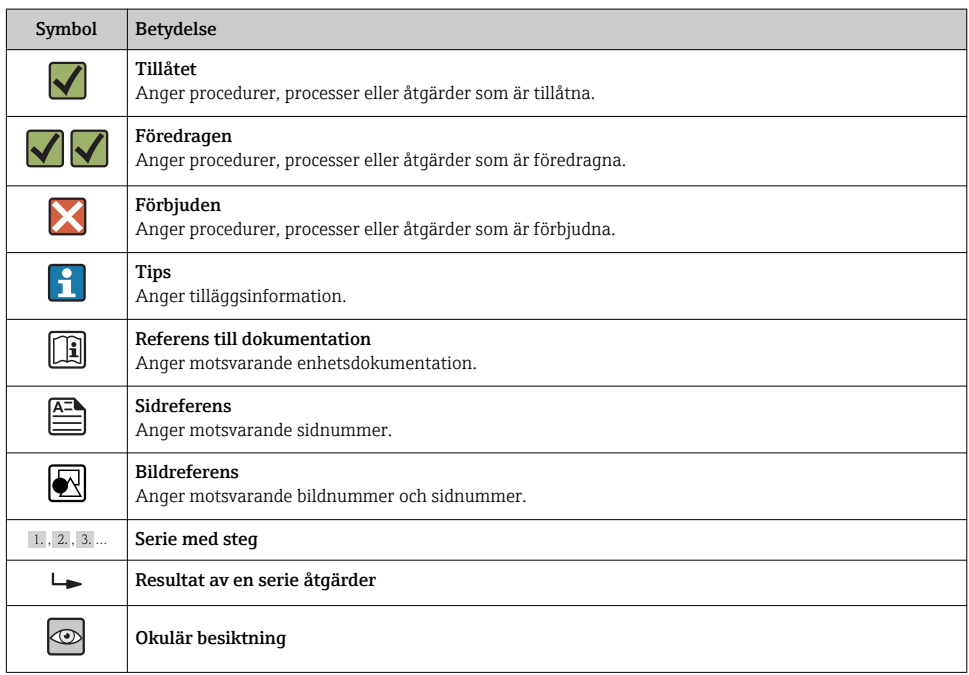

## 1.1.5 Symboler i grafik

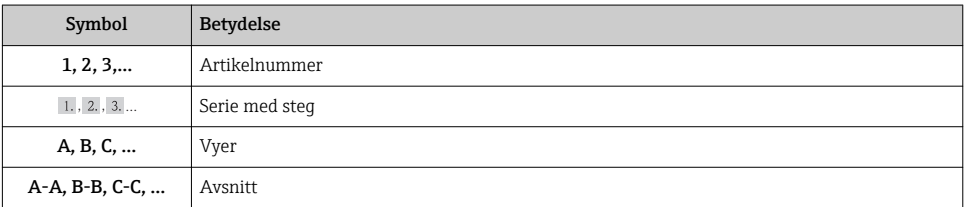

<span id="page-4-0"></span>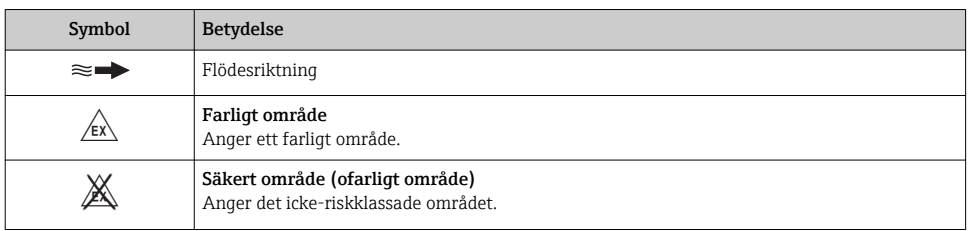

# 2 Grundläggande säkerhetsanvisningar

## 2.1 Krav på personal

Personalen måste uppfylla följande krav för uppgiften:

- ‣ Utbildade, kvalificerade specialister måste vara kvalificerade för den här specifika funktionen och uppgiften
- ‣ Är auktoriserade av anläggningens ägare/operatör
- ‣ Är bekanta med lokala/nationella förordningar
- ‣ Innan arbetet påbörjas måste specialisterna ha läst och förstått anvisningarna i bruksanvisningen och tilläggsdokumentationen, liksom i certifikat (beroende på tillämpning)
- ‣ Följa anvisningar och grundläggande villkor

## 2.2 Avsedd användning

#### Användning och medium

Den mätenhet som beskrivs i dessa anvisningar är endast avsedd för mätning av flöde i vätskor med en lägsta konduktivitet på 5 μS/cm.

Beroende på beställd version kan mätenheten också mäta potentiellt explosiva, eldfarliga, giftiga och oxiderande media.

Mätenheter avsedda för användning i riskområden, hygienapplikationer eller i applikationer där det föreligger en förhöjd risk på grund av processtryck, har motsvarande märkning på typskylten.

För att säkerställa att mätenheten är i korrekt skick vid användning:

- ‣ Använd endast mätenheten helt enligt uppgifterna på typskylten och de allmänna villkoren i bruksanvisningen och tilläggsdokumentationen.
- ‣ Kontrollera på typskylten om den beställda enheten får användas på avsett sätt i det farliga området (t.ex. explosionsskydd, säkerhet för tryckbehållare).
- ‣ Använd endast mätenheten för medium som de vätskeberörda delarna är resistenta mot.
- ‣ Om mätenheten inte används vid atmosfärisk temperatur är det absolut nödvändigt att följa de relevanta grundläggande villkor som anges i enhetsdokumentationen: avsnittet "Enhetsdokumentation" ( $\rightarrow \Box$  10).

### <span id="page-5-0"></span>Felaktig användning

Annan användning än den avsedda kan medföra säkerhetsrisker. Tillverkaren har inget ansvar för skador som beror på felaktig eller ej avsedd användning.

## A VARNING

#### Risk att sensorn skadas av korrosiva eller frätande vätskor!

- ‣ Verifiera att processvätskan är kompatibel med sensorns material.
- ‣ Säkerställ resistansen hos alla medieberörda material under processen.
- ‣ Observera angivet högsta processtryck.

Verifiering av gränsfall:

‣ För specialvätskor och rengöringsvätskor hjälper Endress+Hauser gärna till att verifiera korrosionståligheten hos medieberörda material, men lämnar inga garantier och godkänner inget ansvar eftersom mycket små förändringar i temperatur, koncentration eller föroreningsnivå i processen kan förändra de korrosionsbeständiga egenskaperna.

#### Kvarvarande risker

Husets utvändiga yttemperatur kan öka med som mest 10 K på grund av de invändiga elektronikkomponenternas strömförbrukning. Heta processvätskor som passerar igenom mätenheten ökar husets yttemperatur ytterligare. Särskilt sensorns yta kan uppnå temperaturer som är nära fluidtemperaturen.

Risk för brännskador på grund av vätsketemperaturer!

‣ Skydda mot kontakt vid förhöjd vätsketemperaturer för att undvika brännskador.

## 2.3 Arbetssäkerhet

För arbete på och med enheten:

‣ Använd erforderlig personskyddsutrustning enligt nationella/lokala förordningar.

För svetsarbete på rörledningarna:

‣ Jorda inte svetsutrustningen i mätenheten.

Vid arbete på enheten med våta händer:

‣ det rekommenderas att bära handskar på grund av den förhöjda risken för elstöt.

## 2.4 Driftsäkerhet

Risk för skada.

- ‣ Använd endast enheten vid rätt tekniska och säkra förhållanden.
- ‣ Operatören är ansvarig för störningsfri användning av enheten.

### Miljökrav

Om ett hus tillverkat i plast ständigt utsätts för vissa ång- och luftblandningar kan det leda till skador på huset.

- ‣ Om du är osäker, kontakta ditt närmaste Endress+Hauser-försäljningskontor för mer information.
- ‣ Vid användning i ett område med ett visst godkännande, observera informationen på typskylten.

## <span id="page-6-0"></span>2.5 Produktsäkerhet

Den här mätenheten är konstruerad enligt god teknisk standard för att uppfylla de senaste säkerhetskraven, har testats och lämnat fabriken i ett skick där den är säker att använda.

Den uppfyller allmänna och lagstadgade säkerhetskrav. Den uppfyller också de EG-direktiv som står på den enhetsspecifika EG-försäkran om överensstämmelse. Endress+Hauser bekräftar detta genom CE-märkningen.

## 2.6 IT-säkerhet

Garantin gäller endast om enheten installeras enligt beskrivningen i Användarinstruktioner. Enheten är utrustad med säkerhetsmekanismer som skyddar den mot oavsiktliga ändringar av enhetens inställningar.

Den driftansvarige är själv ansvarig för att vidta IT-säkerhetsåtgärder som är i linje med den driftansvariges säkerhetsstandarder och som utformats för ytterligare skydd av enheten och dataöverföringen.

# <span id="page-7-0"></span>3 Produktbeskrivning

## 3.1 Produktkonstruktion

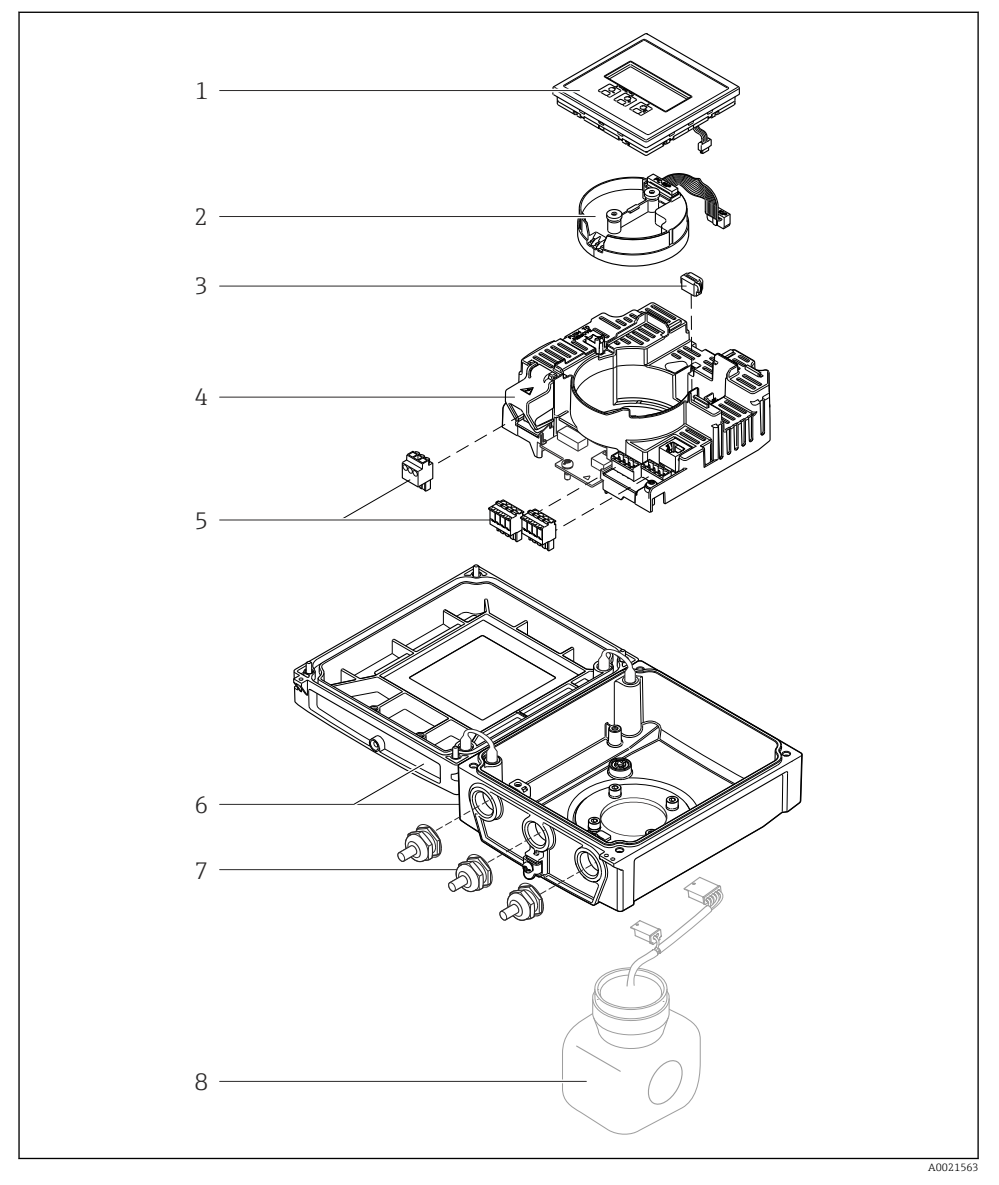

 *1 Viktiga komponenter i den kompakta versionen*

- <span id="page-8-0"></span>*1 Displaymodul*
- *2 Elektronikmodul för smart sensor*
- *3 HistoROM DAT (plugin-minne)*
- *4 Huvudelektronikmodul*
- *5 Plintar (skruvplintar, vissa finns även som snabbkopplingsplintar)*
- *6 Transmitterhus, kompakt version*
- *7 Kabelförskruvningar*
- *8 Sensor, kompakt version*

## 4 Godkännande av leverans och produktidentifikation

## 4.1 Godkännande av leverans

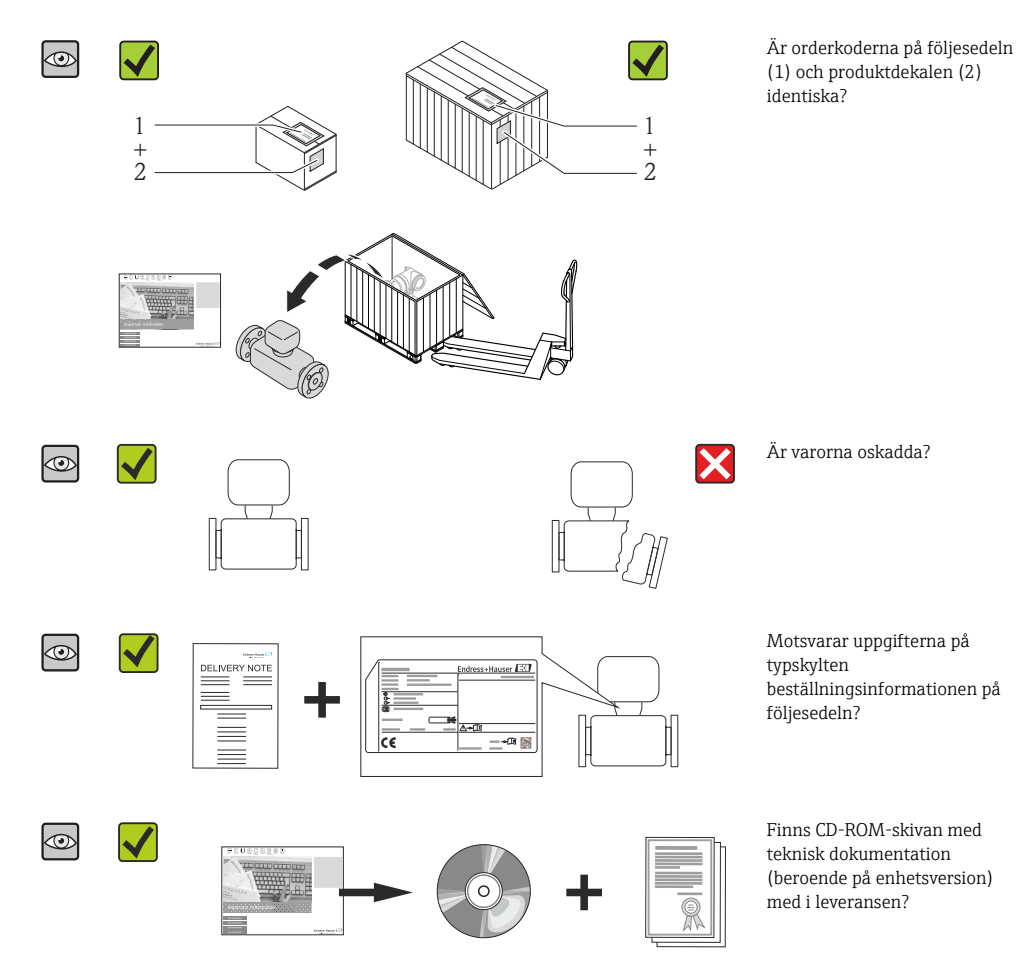

- <span id="page-9-0"></span>• Kontakta ditt Endress+Hauser-säljkontor om något av kraven ovan inte uppfylls. H.
	- Beroende på enhetsversion ingår inte alltid CD-ROM-skivan i leveransen! I sådana fall kan den tekniska dokumentationen hämtas via internet eller *Endress+Hauser Operations App*, se avdelningen "Enhetsdokumentation" ( $\rightarrow \Box$  10).

## 4.2 Produktidentifiering

Följande alternativ finns för att identifiera mätenheten:

- Specifikationer på typskylten
- Beställningskod som beskriver enhetens funktioner på följesedeln
- Ange serienumret från typskylten på *W@M Device Viewer* ([www.endress.com/deviceviewer](http://www.endress.com/deviceviewer)): All information om mätenheten visas.
- Skriv in serienumret som står på typskyltarna i *Endress+Hausers Operations app* eller skanna 2D-koden (QR-koden) på typskylten med *Endress+Hausers driftapp* så visas all information om mätenheten.

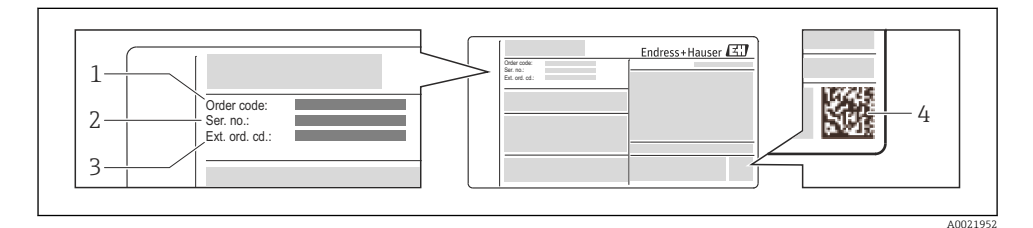

#### *2 Exempel på en typskylt*

- *1 Orderkod*
- *2 Serienummer*
- *3 Utökad orderkod*
- *4 2-D matriskod (QR-kod)*

För mer information om betydelsen av uppgifterna på märkskylten se enhetens användarinstruktioner ( $\rightarrow$   $\stackrel{\sim}{\Box}$  10).

#### 4.2.1 Enhetsdokumentation

Alla enheter levereras med Användarinstruktioner, kortversion. Denna kortversion ersätter inte de Användarinstruktioner som finns för enheten!

Detaljerad information om enheten hittar du i Användarinstruktionerna och i den övriga dokumentationen:

- På medföljande CD-ROM (medföljer inte alla enhetsversioner).
- Dokumentation för samtliga enhetsversioner hittar du på:
	- Internet: [www.endress.com/deviceviewer](http://www.endress.com/deviceviewer)
	- Smartphone/pekplatta: *Endress+Hauser Operations app*

Den information du behöver för att få fram dokumentationen hittar du på enhetens märkskylt  $(\rightarrow \boxdot 2, \boxdot 10)$ .

<span id="page-10-0"></span>Du kan också ladda ner teknisk dokumentations från Download Area på Endress+Hauser webbplats: [www.endress.com](http://www.endress.com/deviceviewer)→ Download. Tänk dock på att den här dokumentationen gäller för en helt instrumentfamilj och inte för en specifik enhet.

#### W@M Device Viewer

- 1. Starta W@M Device Viewer: [www.endress.com/deviceviewer](http://www.endress.com/deviceviewer)
- 2. Skriv in enhetens serienummer (Ser. no.): se märkskylten ( $\rightarrow \Box$  2,  $\Box$  10).
	- Nu visas all dokumentation som rör enheten.

#### Endress+Hauser Operations app

*Endress+Hauser Operations App* finns för Android (Google play) och iOS (App Store).

#### Via serienumret:

- 1. Sätt igång *Endress+Hauser Operations app*.
- 2. Skriv in enhetens serienummer (Ser. no.): se märkskylten (→  $\mathbb{Q}$  2,  $\mathbb{E}$  10).
	- Nu visas all dokumentation som rör enheten.

Via 2D-matriskoden (QR-koden):

- 1. Sätt igång *Endress+Hauser Operations app*.
- 2. Skanna 2D-koden (OR-koden) på  $(\rightarrow \boxtimes 2, \boxplus 10)$ .
	- Nu visas all dokumentation som rör enheten.

## 5 Förvaring och transport

### 5.1 Förvaringsförhållanden

Observera följande om förvaring:

- Förvara i originalförpackningen.
- Avlägsna inte de skyddskåpor eller skyddshättor som sitter på processanslutningarna.
- Skydda från direkt solljus.
- Välj en förvaringsplats där fukt inte kan samlas i mätenheten.
- Förvara på en torr och dammfri plats.
- Förvara inte utomhus.
- Förvaringstemperatur( $\rightarrow \equiv 13$ )

## <span id="page-11-0"></span>5.2 Transport av produkten

## A VARNING

### Mätenhetens tyngdpunkt är högre än fästpunkterna för lyftselarna.

Risk för skada om mätenheten glider.

- ‣ Säkra mätenheten så att den inte roterar eller glider.
- ‣ Observera den vikt som är angiven på förpackningen (etikett).
- ‣ Observera transportanvisningarna på etiketten på elektronikutrymmets kåpa.

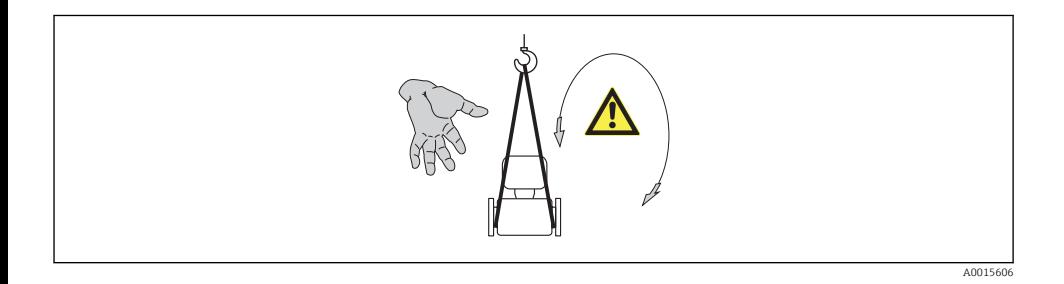

- Transportera mätenheten till mätpunkten i sin originalförpackning.
	- Avlägsna inte de skyddskåpor eller skyddshättor som sitter på processanslutningarna. De förhindrar mekaniska skador på tätningsytor eller föroreningar i mätröret.

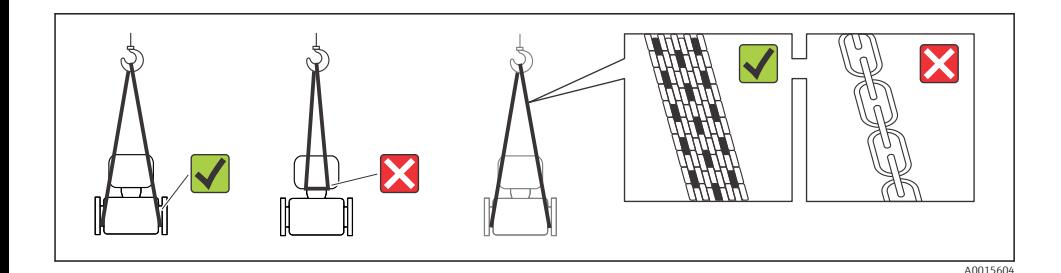

 $\mathbf{h}$ 

# <span id="page-12-0"></span>6 Montage

## 6.1 Installationsförhållanden

#### 6.1.1 Monteringsposition

#### Monteringsplats

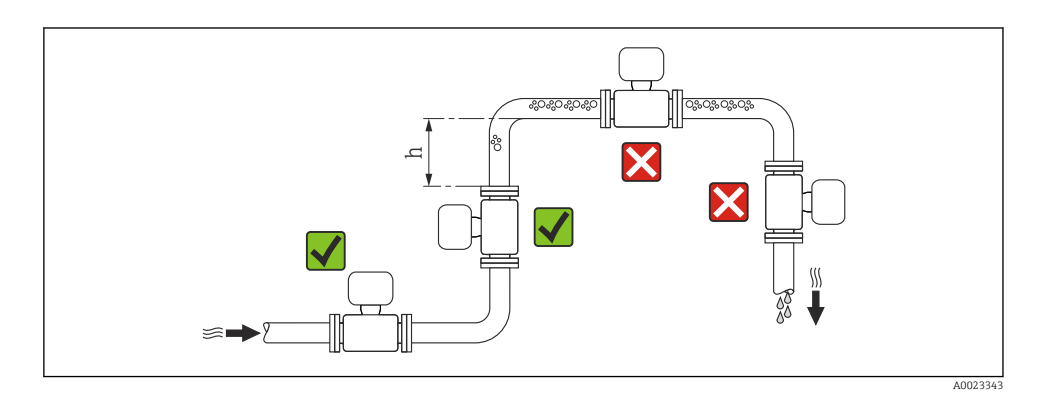

#### $h \geq 2 \times DN$

#### *Installation i nedåtgående rör*

Montera ett vattensäcksrör med en avluftningsventil nedströms från sensorn i nedåtgående rör med längd h ≥ 5 m (16,4 ft). Denna åtgärd förhindrar lågt tryck och risken att mätröret skadas. Åtgärden förhindrar även att systemet förlorar flöde.

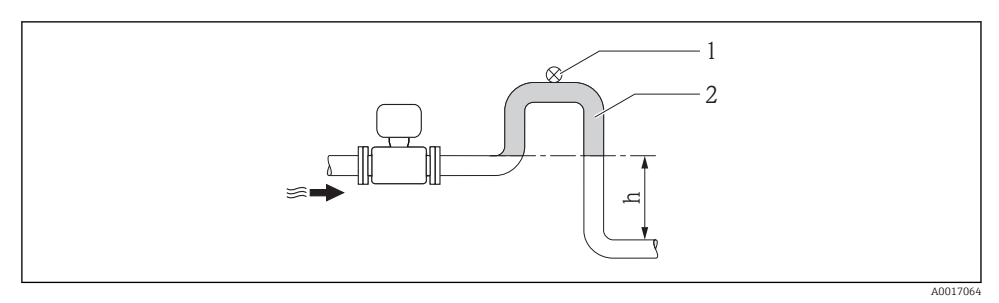

- *3 Montering i nedåtgående rör*
- *1 Avluftningsventil*
- *2 Vattensäcksrör*
- *h Längd för nedåtgående rör*

### *Montering i delvis fyllda rör*

Ett delvis fyllt rör med en lutning kräver en dräneringstypkonfiguration. Funktionen tomrörsdetektering (EPD) ger ytterligare skydd genom att upptäcka tomma eller delvis fyllda rör.

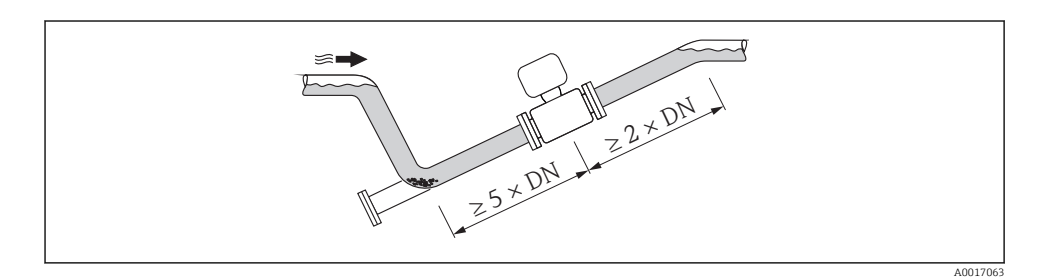

#### **Montage**

Pilens riktning på sensorns typskylt hjälper dig att installera sensorn i flödesriktningen. En optimal monteringsriktning hjälper till att förhindra att gas, luft och fällningar samlas i mätröret.

### *Vertikalt*

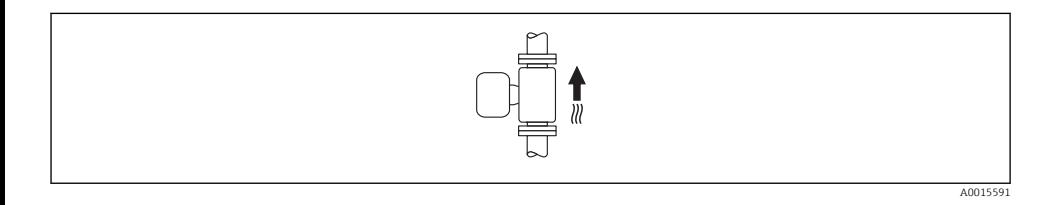

Optimalt för självtömmande rörsystem.

### <span id="page-14-0"></span>*Horisontellt*

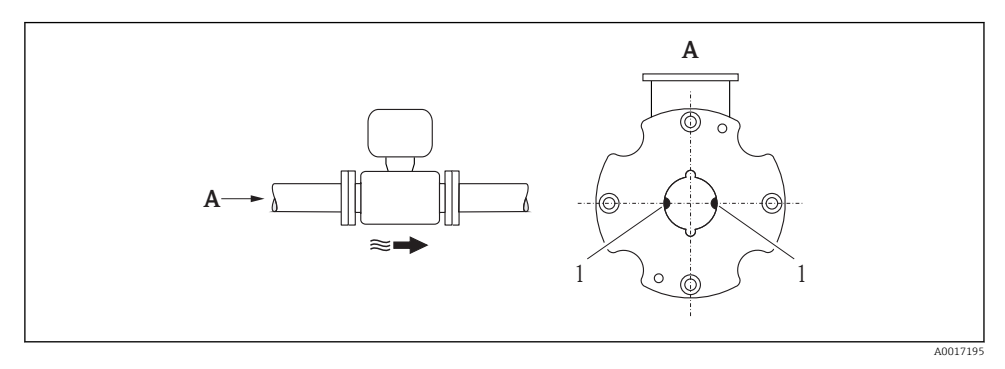

*1 Mätelektroder för signaldetektering*

Mätelektrodsplanet måste vara horisontellt. Det förhindrar kortvarig isolering av de två mätelektroderna som orsakas av luftbubblor.

## Inlopp och utlopp

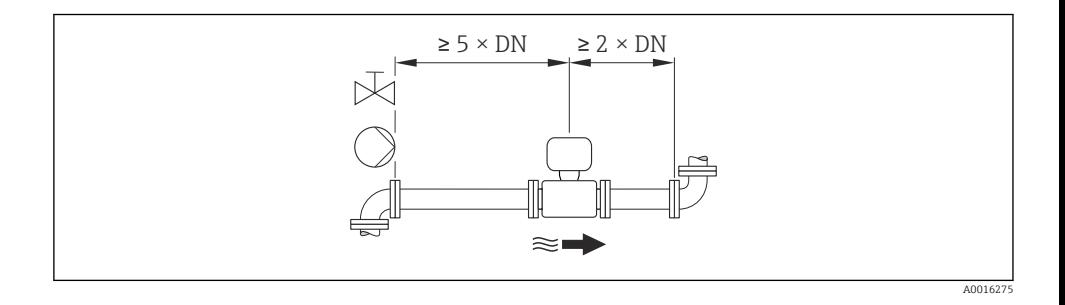

För enhetens dimensioner och installationslängder, se dokumentet "Technical Information", avsnittet "Mechanical construction"

## 6.1.2 Krav på miljö och process

#### Intervall för omgivningstemperatur

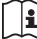

För mer information om omgivningstemperaturområde se enhetens användarinstruktioner ( $\rightarrow$   $\stackrel{\sim}{\Box}$  10)

Vid användning utomhus:

- Montera mätenheten på en skuggig plats.
- Undvik direkt solljus, särskilt vild varmt klimat.
- Undvik exponering för väderpåverkan.
- Skydda displayen mot stötar.
- Skydda displayen från nötning från sand i ökenområden.

Ett displayskydd kan beställas från Endress+Hauser: avdelningen "Tillbehör"

### Systemtryck

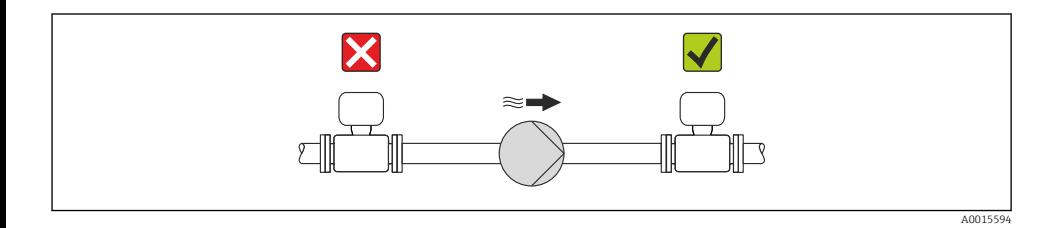

Montera även pulsdämpare om kolvpumpar, membranpumpar eller peristaltiska pumpar används.

#### Vibrationer

Det rekommenderas att montera sensorn och mätomvandlaren separat.

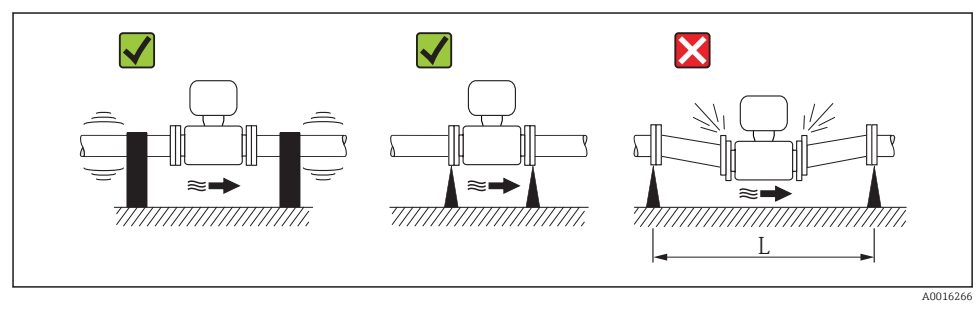

 *4 Mått för att undvika vibrationer (L > 10 m (33 ft))*

### Adaptrar

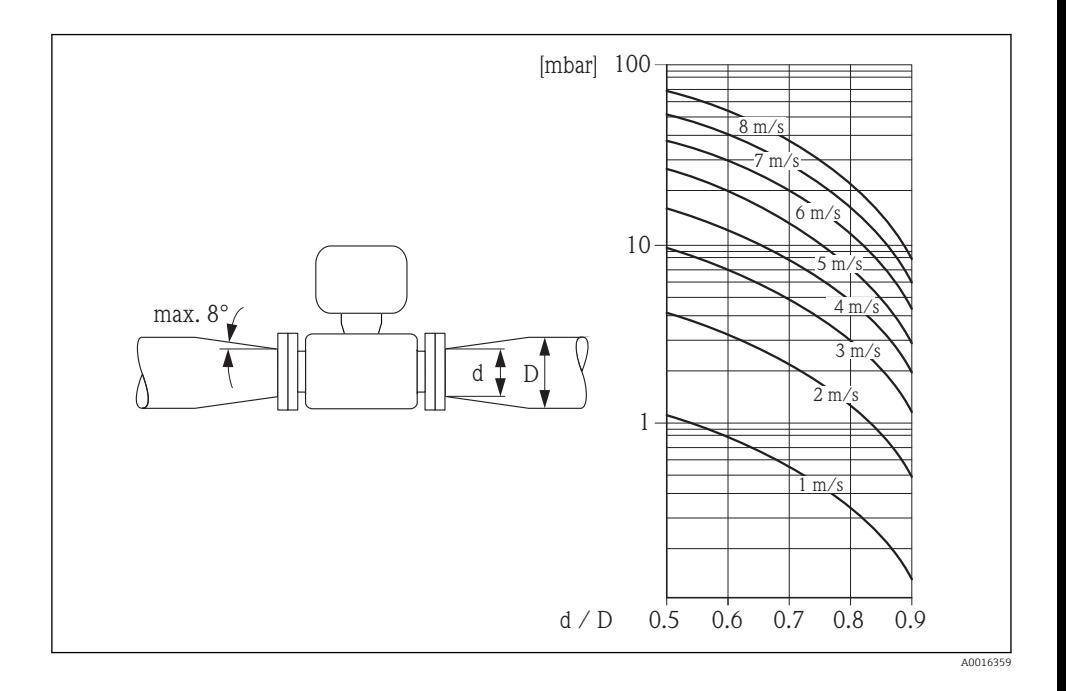

#### 6.1.3 Särskilda monteringsinstruktioner

#### Displayskydd

‣ För att säkerställa att tillvalet displayskydd går att öppna utan problem ska följande minimiavstånd upptill beaktas: 350 mm (13,8 in)

## <span id="page-17-0"></span>6.2 Montera mätenheten

### 6.2.1 Verktyg som behövs

#### För transmitter

- Momentnyckel
- För väggmontering:
- Skruvnyckel för sexkantsskruv max. M5
- För montering på rör:
	- Skruvnyckel AF 8
	- Kryssmejsel PH 2
- För att vrid på transmitterhuset (kompakt version):
	- Kryssmejsel PH 2
	- Torxmejsel TX 20
	- Skruvnyckel AF 7

#### För sensor

För flänsar och andra processanslutningar:

- Skruvar, muttrar, tätningar osv. ingår inte i leveransomfattningen och måste införskaffas av kunden.
- Lämpliga monteringsverktyg

#### 6.2.2 Förbereda mätenhet

- 1. Avlägsna allt kvarvarande förpackningsmaterial.
- 2. Avlägsna alla skyddskåpor eller skyddshattar som kan finnas på sensorn.
- 3. Ta bort etiketten på elektronikutrymmets kåpa.

#### 6.2.3 Montering av sensorn

#### **Monteringssats**

Sensorn monteras mellan rörflänsarna med en monteringssats. Enheten centreras med hjälp av urtag på sensorn. Det finns även centreringshylsor beroende på flänsstandard eller delningsdiametern.

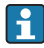

En monteringssats – bestående av monteringsbultar, tätningar, muttrar och brickor – kan beställas separat (se avdelningen "Tillbehör" ).

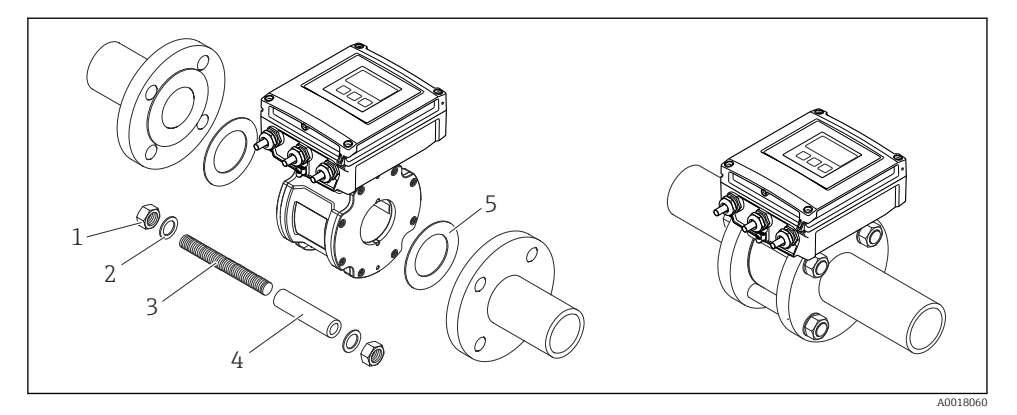

 *5 Montering av sensorn*

- *Mutter*
- *Bricka*
- *Monteringsbultar*
- *Centreringshylsa*
- *Tätning*

#### Placering av monteringsbultarna och centreringshylsorna

Enheten centreras med hjälp av urtag på sensorn. Monteringsbultarnas placering och centreringshylsornas användning beror på nominell diameter, flänsstandard och delningsdiameter.

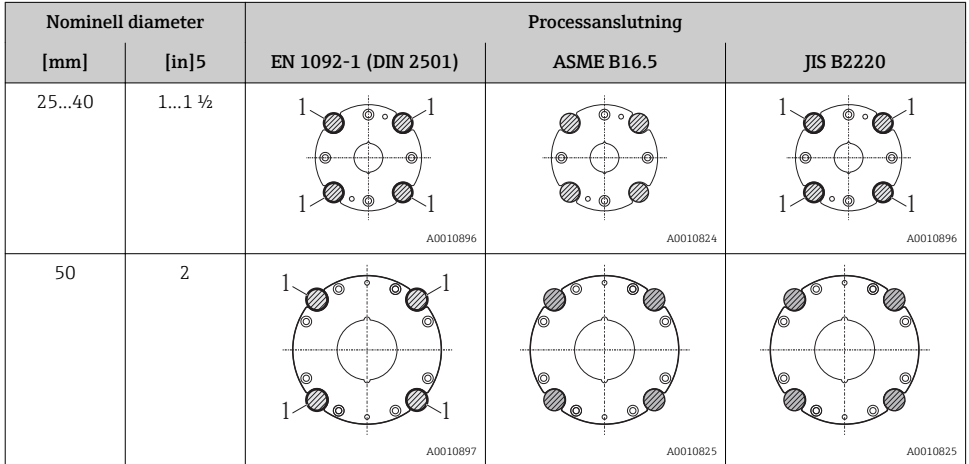

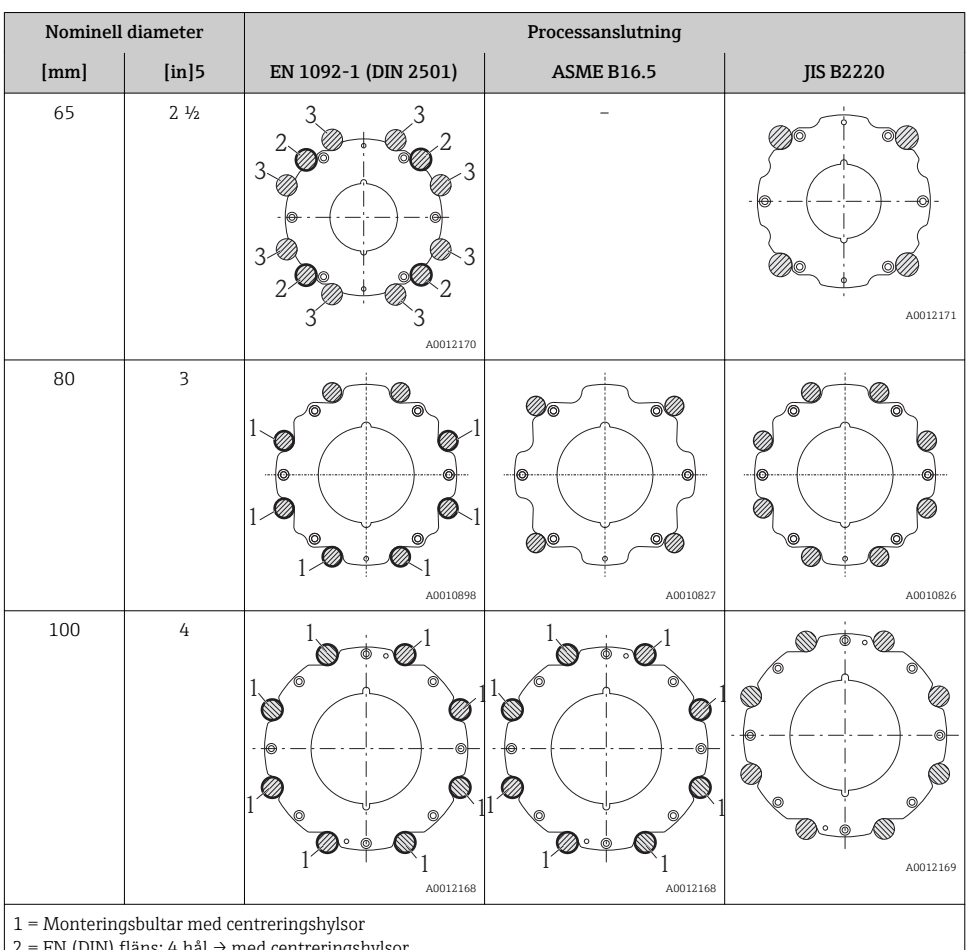

DIN) fläns: 4 hål → med centreringshylsor

3 = EN (DIN) fläns: 8 hål → utan centreringshylsor

### Montering av tätningarna

## AFÖRSIKTIGHET

## Ett elektriskt ledande skikt kan bildas på insidan av mätröret!

Risk för kortslutning av mätsignalen.

‣ Använd inte elektriskt ledande tätningsmedel som t.ex. grafit.

Följ dessa instruktioner när tätningarna monteras:

- Kontrollera att tätningarna inte sticker ut i rörets tvärsnitt.
- För DIN-flänsar: använd endast tätningar enligt DIN EN 1514-1.
- Använd tätningar med hårdhetsklass 70° Shore.

#### Montering av jordningskabeln/jordningsblecken

Beakta informationen om potentialutjämning och de detaljerade monteringsinstruktionerna för jordningskablar/jordningsbleck ( $\rightarrow \cong$  37).

#### Åtdragningsmoment för skruvar

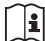

För mer information om åtdragningsmoment för skruvar se avsnittet "Montera sensorn" i enhetens användarinstruktioner

#### 6.2.4 Montera separerad version av mätomvandlare

### A FÖRSIKTIGHET

#### Omgivningstemperaturen är för hög!

Risk för att elektroniken överhettas och huset deformeras.

- $\triangleright$  Överskrid inte maximalt tillåten omgivningstemperatur (→  $\triangleright$  15).
- ‣ Vid utomhusdrift: undvik direkt solljus och exponering för värderpåverkan, särskilt i varma klimat.

### A FÖRSIKTIGHET

#### Onormal påfrestning kan skada huset!

‣ Undvik onormal mekanisk påfrestning.

#### Väggmontering

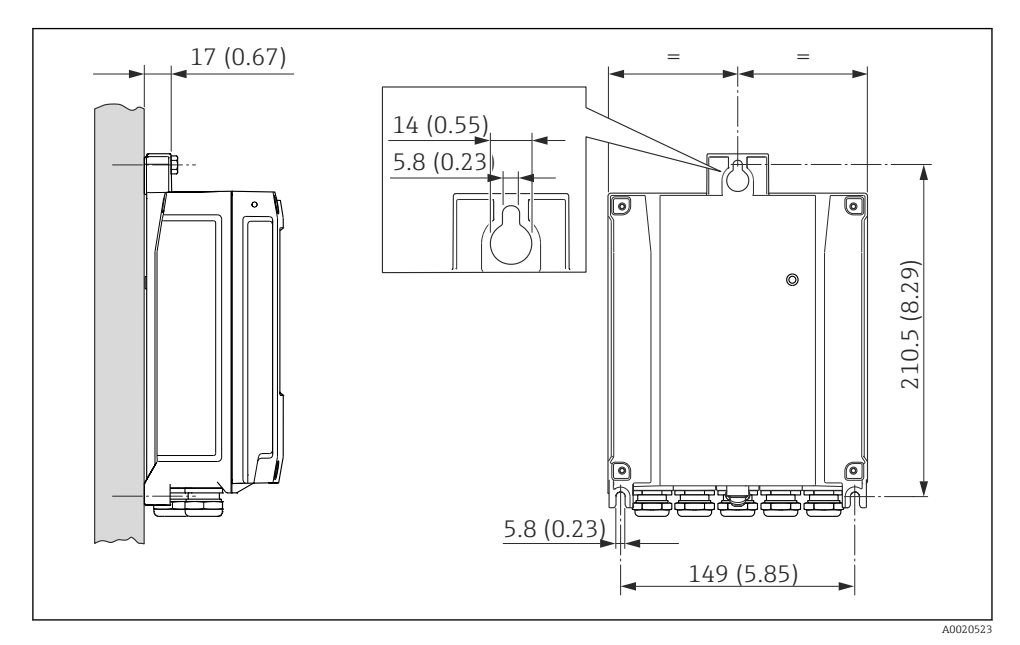

 *6 Måttenhet mm (in)*

### Efter montering

## AVARNING

### Fästskruvarna på hus av plast har dragits åt med för högt åtdragningsmoment!

Det finns risk för att transmittern, som är tillverkad i plast, skadas.

‣ Dra åt fästskruvarna med åtdragningsmoment: 2 Nm (1,5 lbf ft)

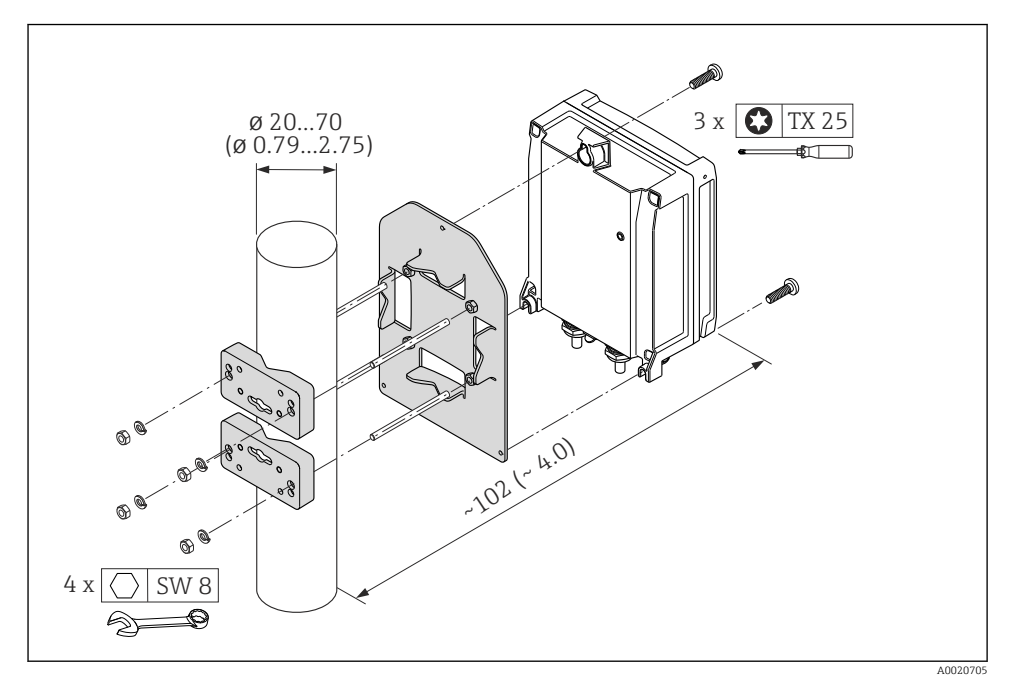

 *7 Måttenhet mm (in)*

## <span id="page-22-0"></span>6.2.5 Vrida transmitterhuset

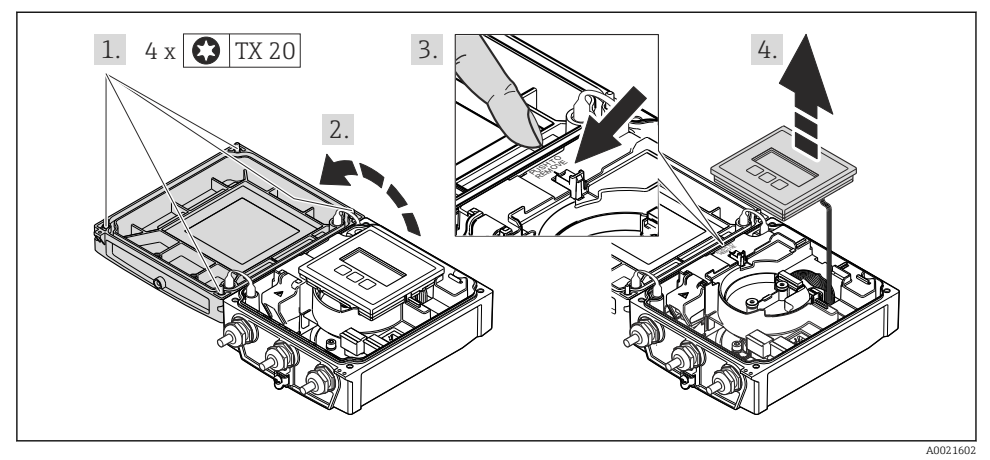

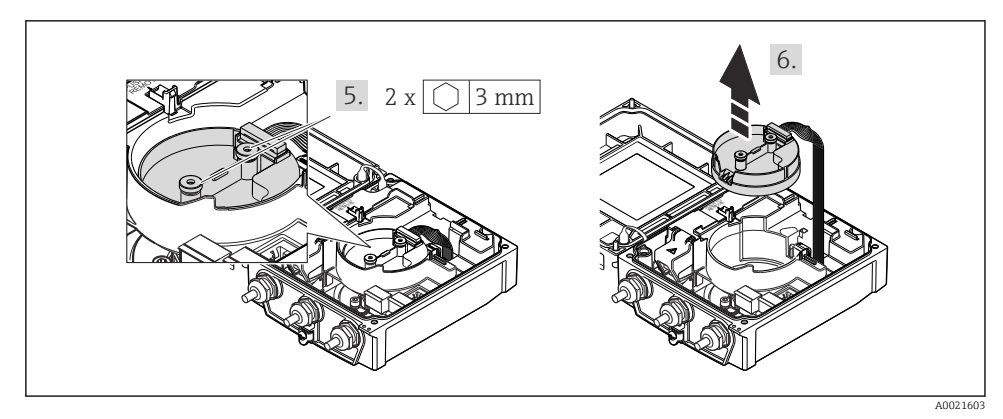

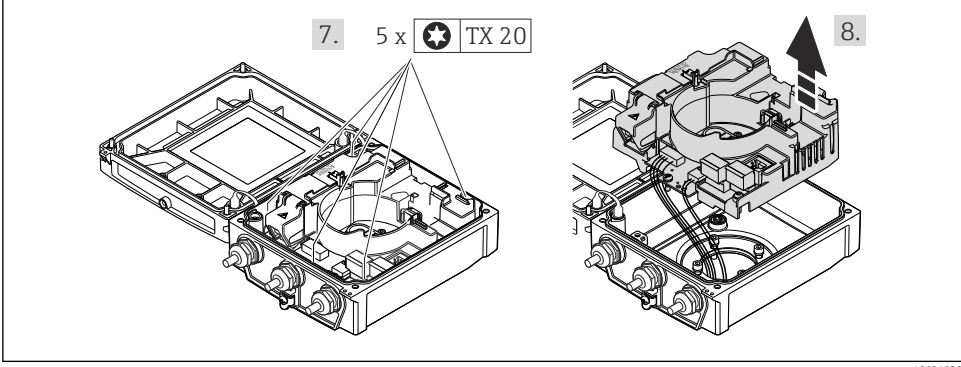

A0021830

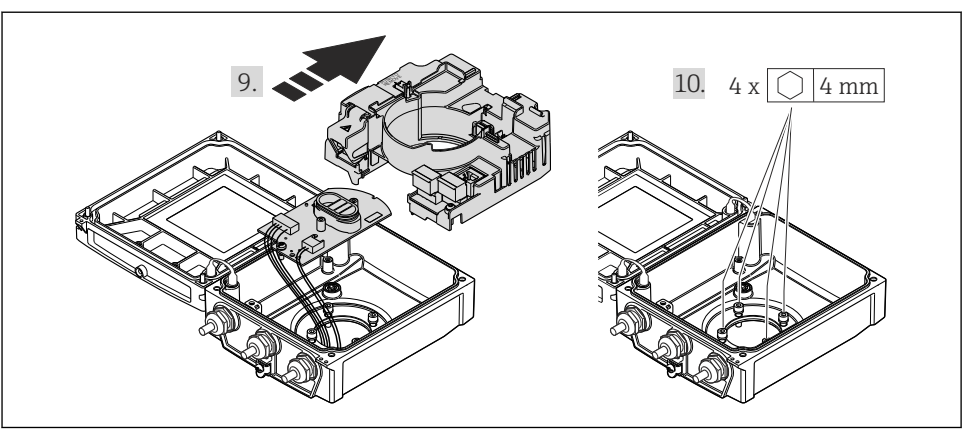

A0021831

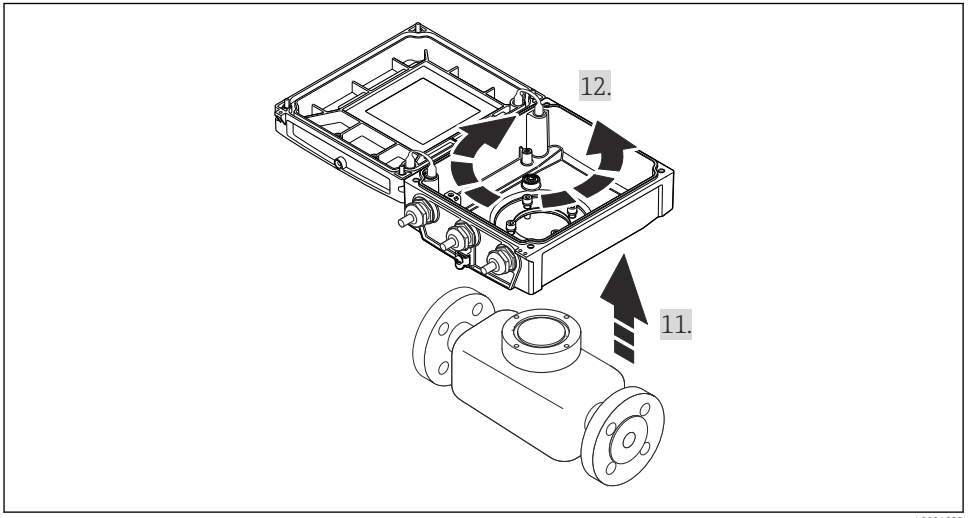

A0021832

#### Montering av transmitterhuset

## A VARNING

### Låsskruvarna har dragits åt med ett för högt åtdragningsmoment!

Skador på transmittern.

‣ Vid monteringen ska fästskruvarna dras åt med följande åtdragningsmoment:

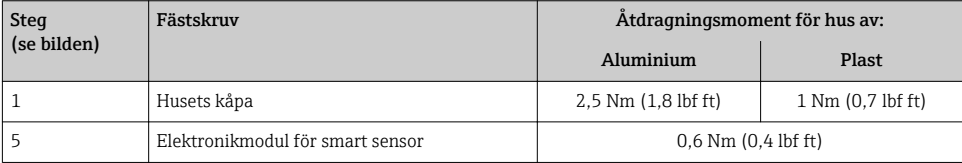

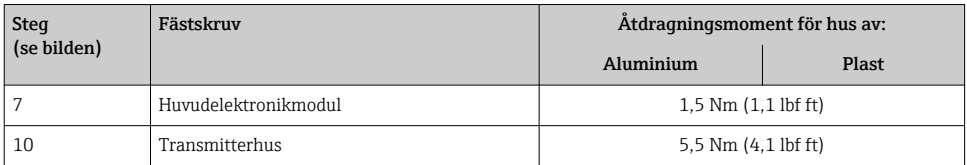

### **OBS**

#### Felaktig anslutning av kontakten för den smarta sensorns elektronikmodul! Utgående mätsignal saknas.

‣ Anslut kontakten för den smarta sensorns elektronikmodul enligt kodningen.

## **OBS**

#### Felaktig dragning av anslutningskablarna mellan sensorn och transmittern i transmitterhuset!

Detta kan störa mätsignalen.

- ‣ Dra anslutningskablarna direkt på samma höjd som kontakterna.
- ‣ Återmontera mätenheten i omvänd ordning mot isärtagningen.

#### 6.2.6 Vrida displaymodulen

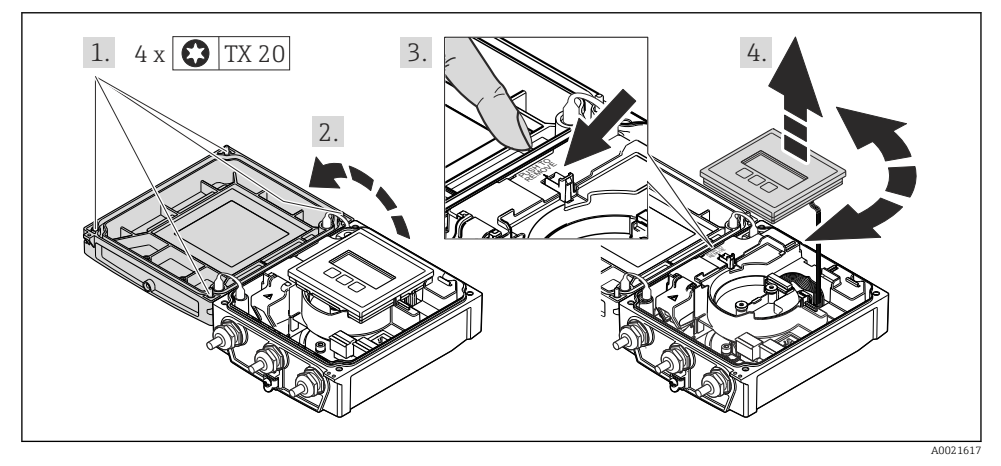

#### <span id="page-25-0"></span>Montering av transmitterhuset

## A VARNING

#### Låsskruvarna har dragits åt med ett för högt åtdragningsmoment!

Skador på transmittern.

‣ Vid monteringen ska fästskruvarna dras åt med följande åtdragningsmoment:

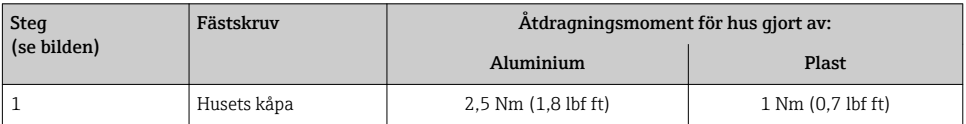

‣ Återmontera mätenheten i omvänd ordning mot isärtagningen.

## 6.3 Kontroll efter installation

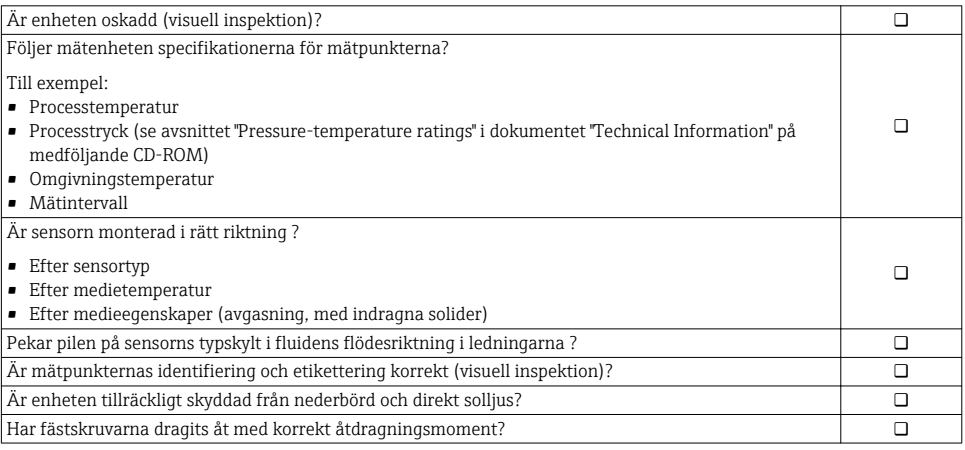

# 7 Elanslutning

Mätenheten har inte någon intern strömbrytare. Av det skälet måste mätenheten förses E med en omkopplare eller strömbrytare så att strömförsöjningen enkelt kan brytas.

## 7.1 Anslutningsförhållanden

#### 7.1.1 Verktyg som behövs

- Momentnyckel
- För kabelingångar: använd motsvarande verktyg
- För husets kåpa: torxskruvmejsel eller spårskruvmejsel
- Kabelskalare
- Om flätad kabel används: krimpningsverktyg för ändskor

#### <span id="page-26-0"></span>7.1.2 Krav för anslutningskabel

De anslutningskablar som kunden tillhandahåller måst uppfylla följande krav.

#### Elsäkerhet

Enligt tillämpliga nationella/lokala förordningar.

#### Tillåtet temperaturområde

- $-40$  °C (-40 °F) till +80 °C (+176 °F)
- Minimikrav: temperaturområde för kabel ≥ omgivande temperatur + 20 K

#### Strömförsörjningskabel

Standardinstallationskabel är tillräckligt.

### Signalkabel

#### *Strömutgång*

- För 0–20 mA och 4–20 mA: standardinstallationskabel är tillräckligt.
- För 4–20 mA HART: Skärmad kabel rekommenderas. Observera anläggningens jordningsbestämmelser.

#### *Puls-/frekvens-/kontaktutgång*

Standardinstallationskabel är tillräckligt.

*Statusingång* Standardinstallationskabel är tillräckligt.

#### *PROFIBUS DP*

I standarden IEC 61158 anges två kabeltyper (A och B) för bussledningen som kan användas för alla överföringshastigheter. Kabeltyp A rekommenderas.

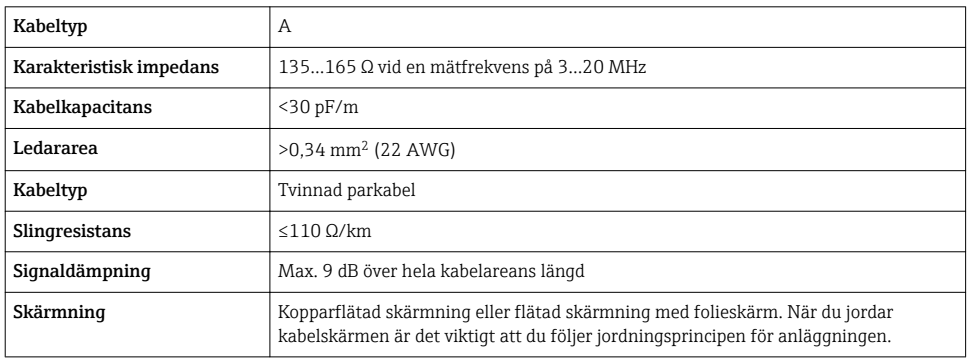

#### *EtherNet/IP*

Bilagan till standarden ANSI/TIA/EIA-568-B.2 anger CAT 5 som den minsta kategorin för en kabel som används till EtherNet/IP. CAT 5e och CAT 6 rekommenderas.

För mer information om att planera och installera EtherNet/IP-nätverk, se "Media"<br>Planning and Installation Martin China Territorian Territorian Peters Planning and Installation Manual. EtherNet/IP" utgiven av branschorganisationen ODVA.

#### Anslutningskabel för separerad version

#### *Elektrodkabel*

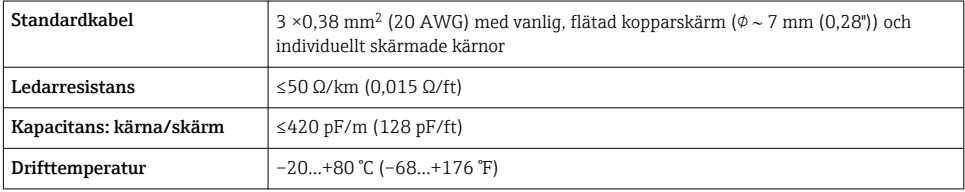

#### *Spolströmkabel*

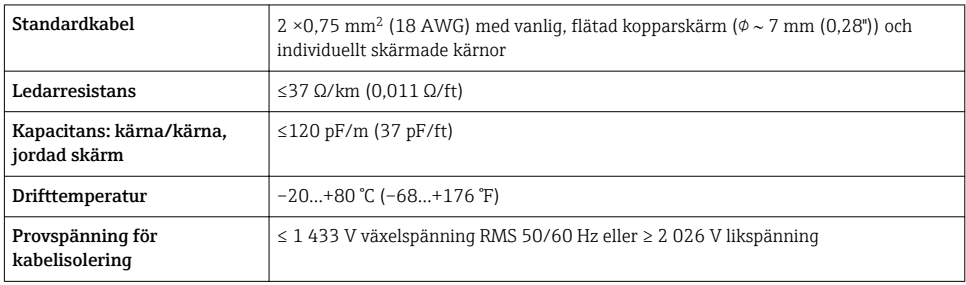

#### *Drift i zoner med stora elektriska störningar*

Jordning sker med hjälp av den därför avsedda jordanslutningen inuti anslutningshuset. De avskalade och vridna delarna av kabelskärmen till jordanslutningen måste så korta som möjligt.

#### Kabeldiameter

- Medföljande kabelförskruvningar:
	- För standardkabel: M20 × 1,5 med kabel  $\phi$ 6...12 mm (0,24...0,47 in)
	- För förstärkt kabel: M20 × 1,5 med kabel 9,5…16 mm (0,37…0,63 in)
- Fjäderplintar (plugin) för kabelarea 0,5…2,5 mm2 (20…14 AWG)

### <span id="page-28-0"></span>7.1.3 Plintadressering

#### **Transmitter**

#### *Matningsspänning*

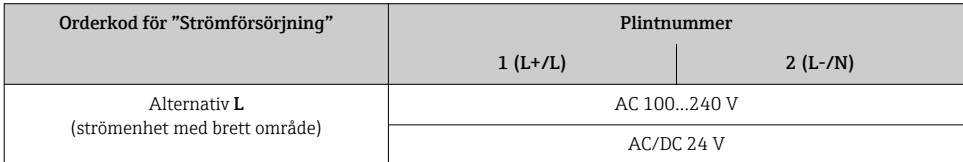

## *Signalöverföring 0 - 20 mA/4 - 20 mA HART med extra utgångar och ingångar*

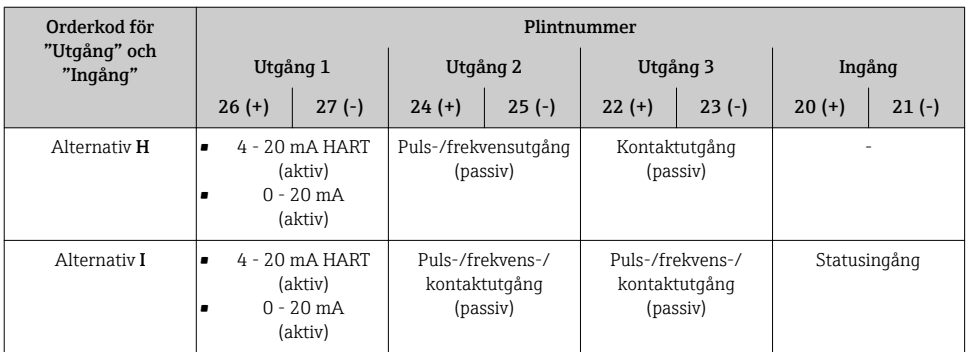

### *PROFIBUS DP-signalöverföring*

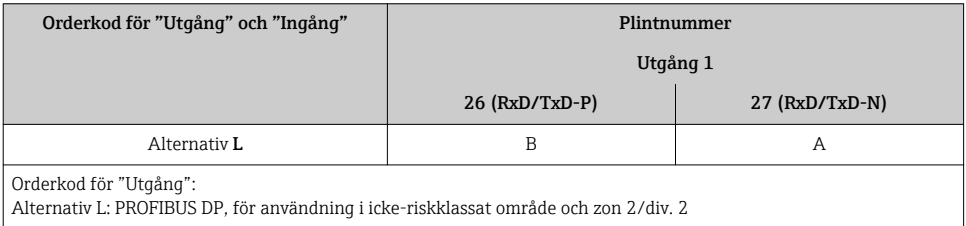

## *EtherNet/IP-signalöverföring*

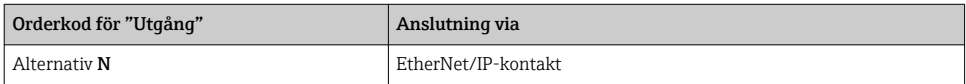

### Separerad version

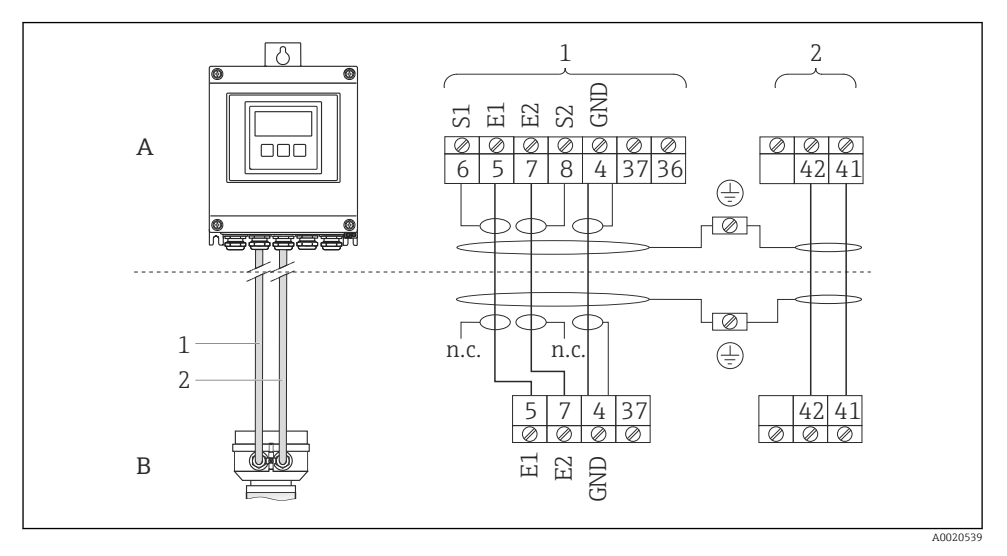

- *8 Plintadressering hos separerad version*
- *A Väggmonterat mätomvandlarhus*
- *B Sensoranslutningshus*
- *1 Elektrodkabel*
- *2 Spolströmkabel*
- *n.c. Ej ansluten, isolerade kabelskärmar*

*Plintnummer och kabelfärger: 6/5 = brun; 7/8 = vit; 4 = grön*

### 7.1.4 Stiftadressering, enhetens kontakt

#### PROFIBUS DP

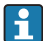

För användning i icke-riskklassat område och zon 2/Div. 2.

### *Enhetskontakt för signalöverföring (enhetssidan)*

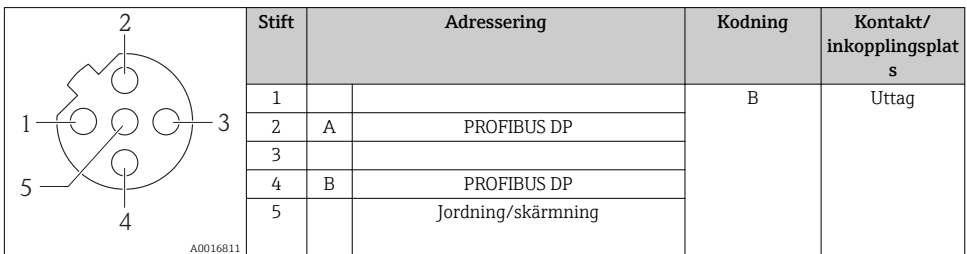

### EtherNet/IP

*Enhetskontakt för signalöverföring (enhetssidan)*

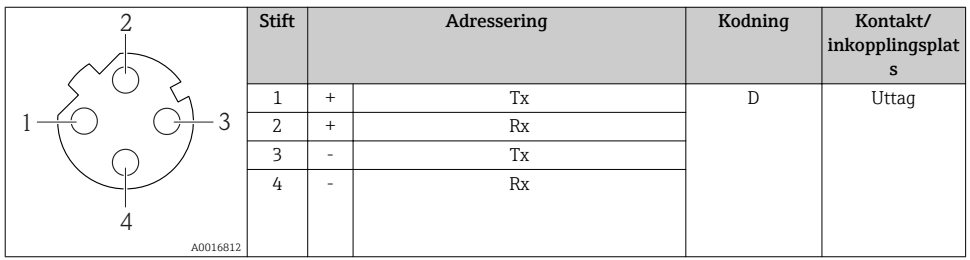

### 7.1.5 Förbereda mätenhet

- 1. Avlägsna dummypluggen om sådan finns.
- 2. Om mätenheten har levererats med kabelförskruvningar: Observera kabelspecifikationerna ( $\rightarrow \Box$  27).

#### 7.1.6 Förbereda anslutningskabeln för den separerade versionen

När du avslutar anslutningskabeln, observera följande:

- När det gäller elektrodkablar, se till att kabelhylsorna inte kommer i kontakt med kärnavskärmningen på sensorsidan. Min. avstånd = 1 mm (undantag: grön "GND-kabel")
- När det gäller spolströmkablar, isolera en av kärnorna i tre-kärntråden i nivå med kärnförstärkningen. Du behöver bara två kärnor till anslutningen.
- Förse tunntrådskärnorna med kabelhylsor.

#### *Transmitter*

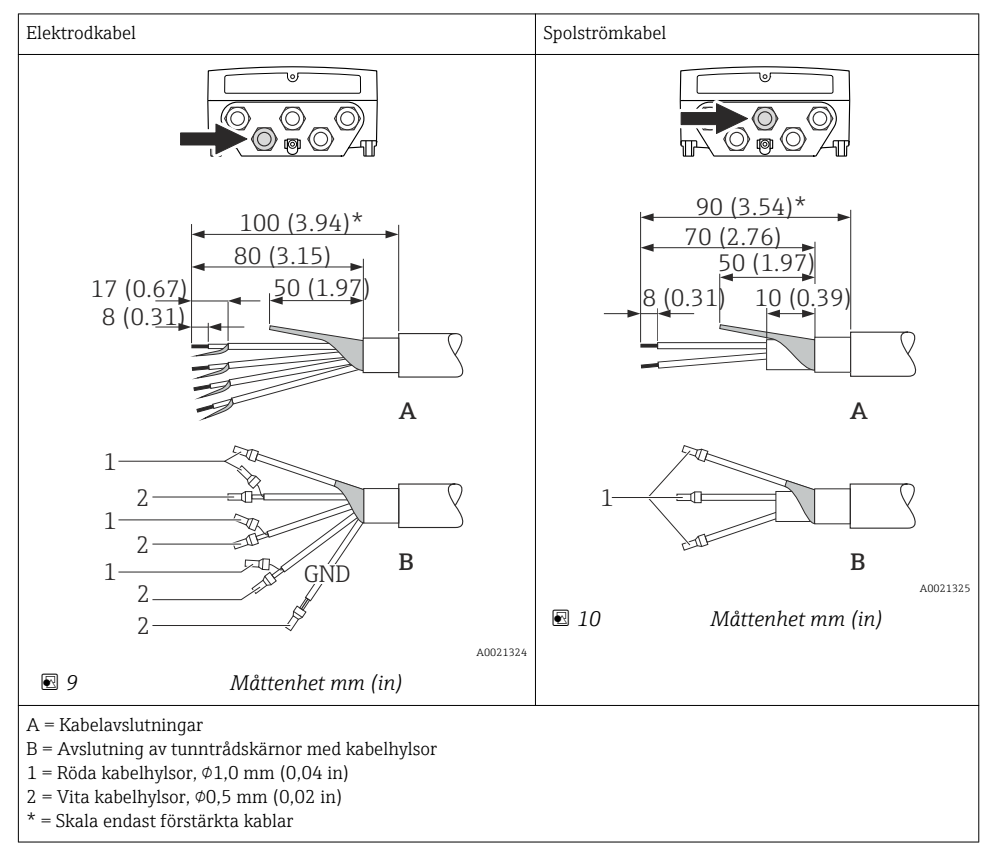

#### <span id="page-32-0"></span>*Sensor*

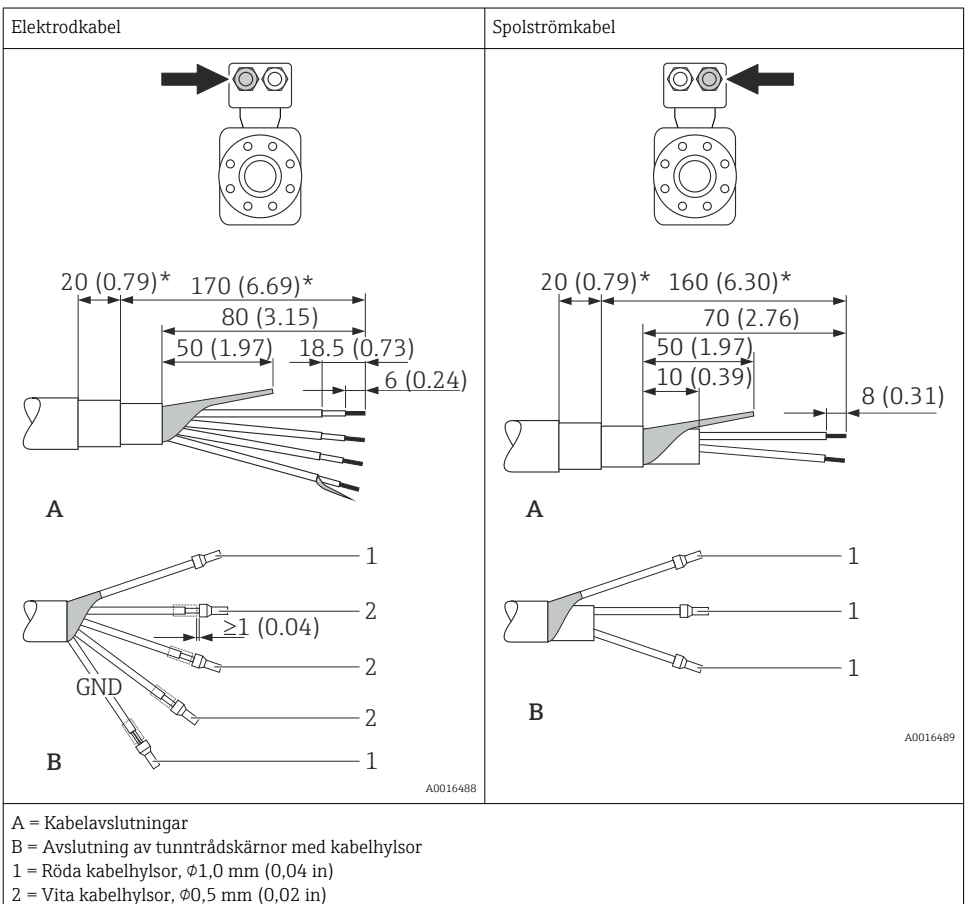

- 
- $=$  Skala endast förstärkta kablar

## 7.2 Ansluta mätenheten

## A VARNING

### Risk för elstötar! Komponenterna innehåller farlig spänning!

- ‣ Låt endast en utbildad elektriker utföra elanslutningarna.
- ‣ Observera tillämpliga nationella/lokala installationskoder och förordningar.
- ‣ Följ lokala regler om arbetssäkerhet.
- ‣ Observera anläggningens jordningsbestämmelser.
- ‣ Montera eller koppla aldrig in en mätenhet som är ansluten till matningsspänningen.
- ‣ Anslut skyddsjorden till mätenheten innan matningsspänningen kopplas till.

## A VARNING

### Husets kapslingsklass kanske inte kan säkerställas på grund av otillräcklig tätning.

 $\triangleright$  Skruva in skruven utan smörjmedel. Kåpans gängor är belagda med ett torrt smörjmedel.

*Åtdragningsmoment för plasthus*

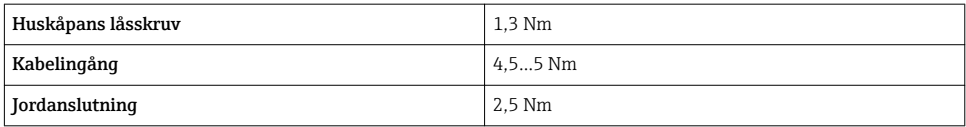

### 7.2.1 Ansluta transmittern

#### Anslutning av matningsspänning, 0 - 20 mA/4 - 20 mA HART och extra utgångar/ ingångar

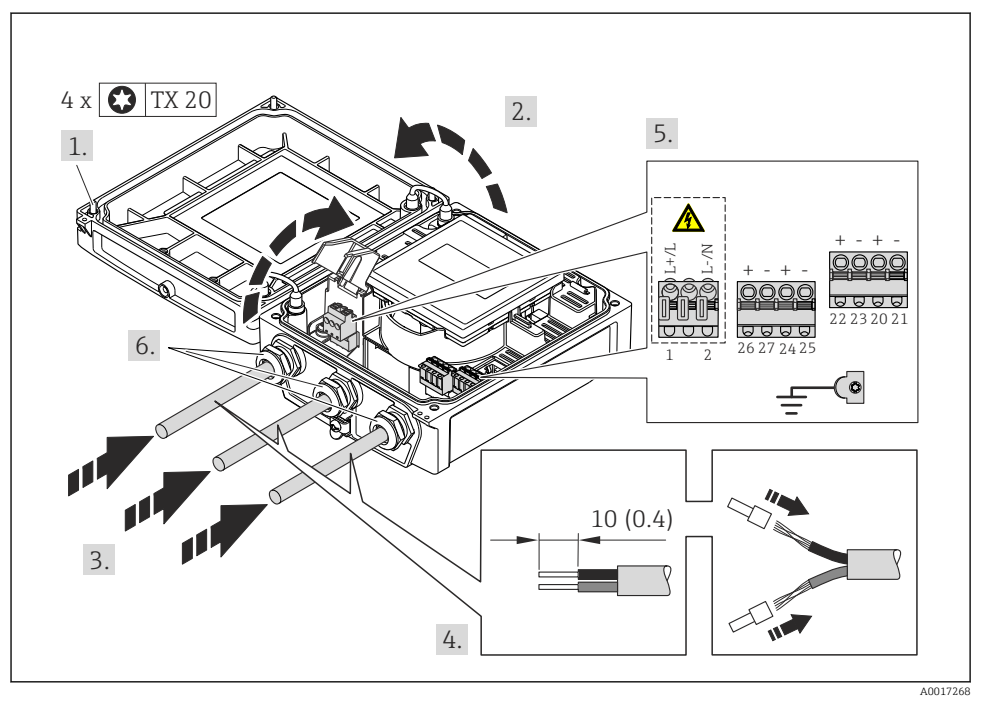

‣ Anslut kabeln enligt plintadresseringen [\(→ 29\).](#page-28-0) För matningsspänning: öppna beröringsskyddet.

För HART-kommunikation: Vid anslutning av kabelskärmning till jord, notera f anläggningens jordning.

### Ansluta matningsspänningen och PROFIBUS DP

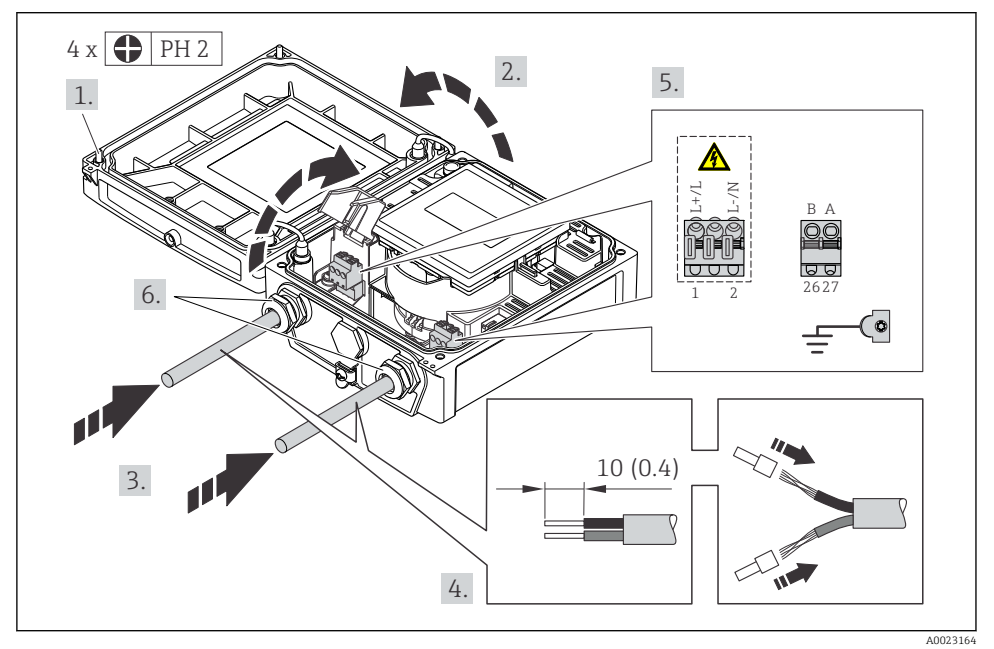

‣ Anslut kabeln enligt plintadresseringen [\(→ 29\)](#page-28-0). För matningsspänning: öppna beröringsskyddet.

#### Ansluta matningsspänningen och EtherNet/IP

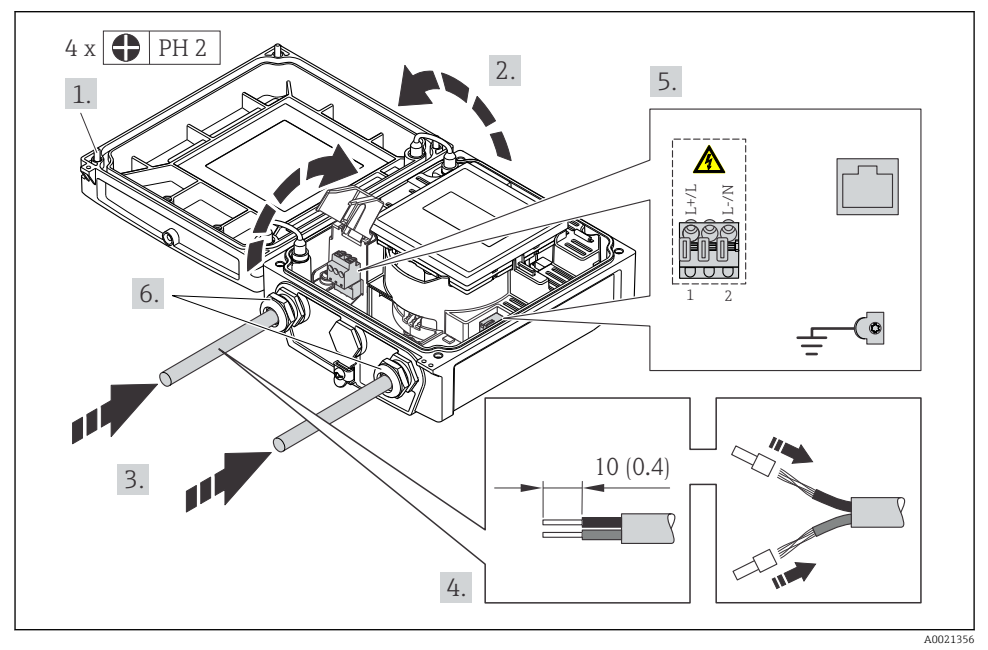

‣ Anslut kabeln enligt plintadresseringen [\(→ 29\).](#page-28-0) För matningsspänning: öppna beröringsskyddet.

### 7.2.2 Ansluta den separerade versionen

#### **AVARNING**

#### Risk för att elektroniska komponenter skadas!

- ‣ Jorda den separerade versionen och anslut sensorn och mätomvandlaren till samma potentialutjämning.
- ‣ Anslut sensorn endast till en mätomvandlare med samma serienummer.
- ‣ Jorda sensorns anslutningshus via den externa skruvplinten.

Följande förfarande (med angiven ordningsföljd) rekommenderas för den separerade versionen:

- 1. Montera mätomvandlaren och sensorn.
- 2. Anslut anslutningskabeln.
- 3. Anslut mätomvandlaren.

<span id="page-36-0"></span>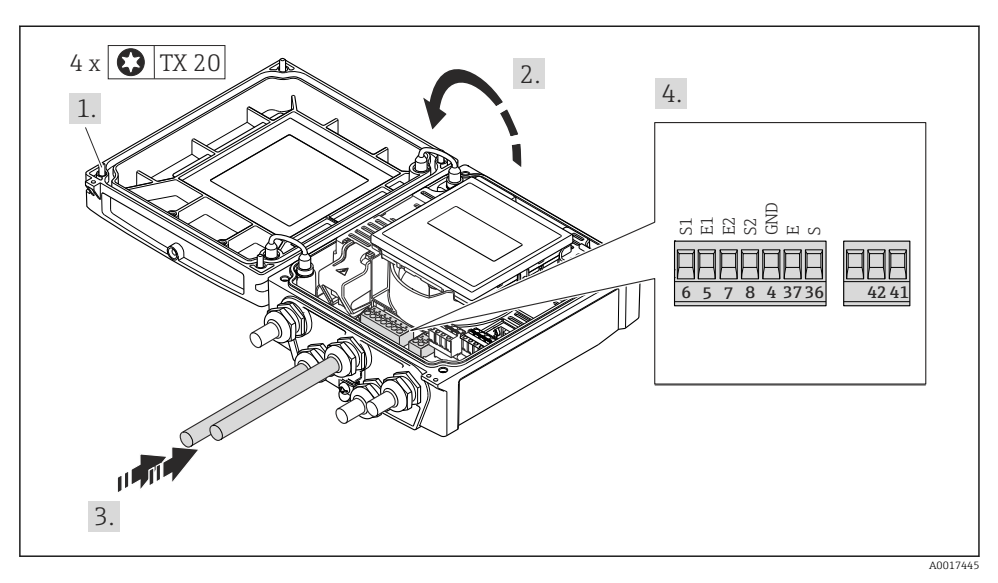

 *11 Transmitter: huvudelektronikmodul med plintar*

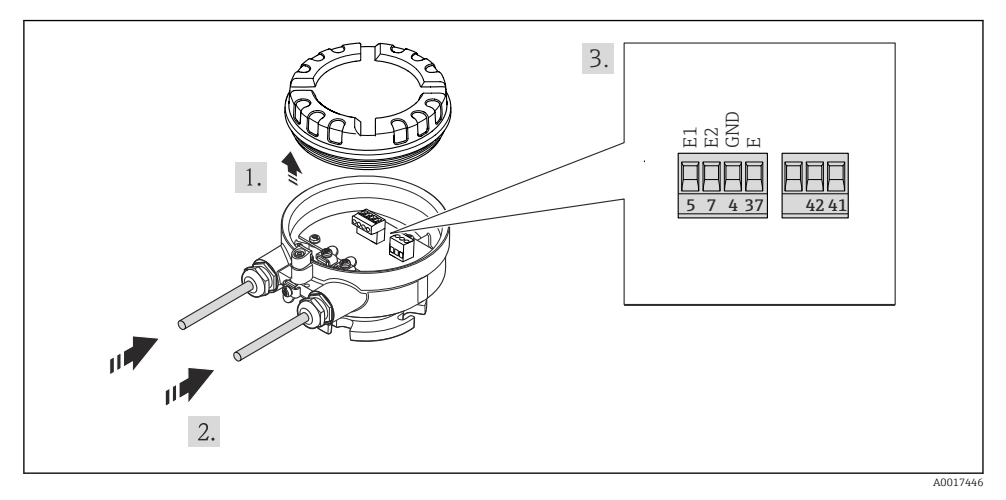

 *12 Sensor: anslutningsmodul*

#### 7.2.3 Säkerställa potentialutjämning

## A FÖRSIKTIGHET

### Elektrodskador kan leda till fel i hela enheten!

- ‣ Se till att fluiden och sensorn har samma elektriska potential.
- ‣ Observera företagets interna jordningslösning.
- ‣ Observera rörmaterialet och jordningen.

#### Anslutningsexempel, normala förhållanden

*Metall, jordat rör*

Den här anslutningsmetoden gäller även:

- för plaströr
- för rör med invändig isolering

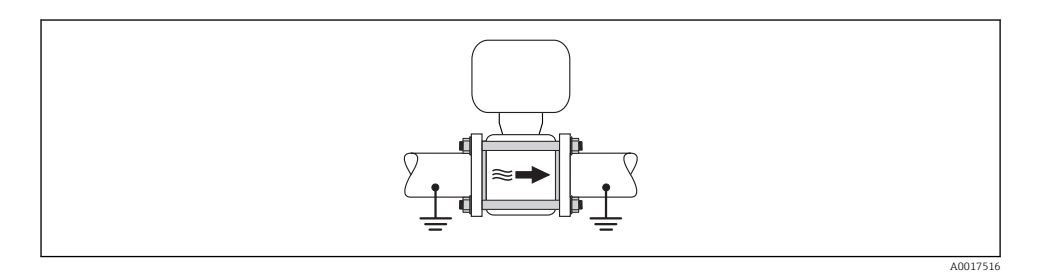

#### Anslutningsexempel i särskilda situationer

#### *Ofodrat och ojordat metallrör*

Den här anslutningsmetoden gäller även i situationer där:

- Sedvanlig potentialutjämning inte används
- Utjämningsströmmar förekommer

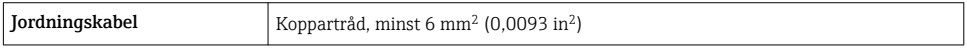

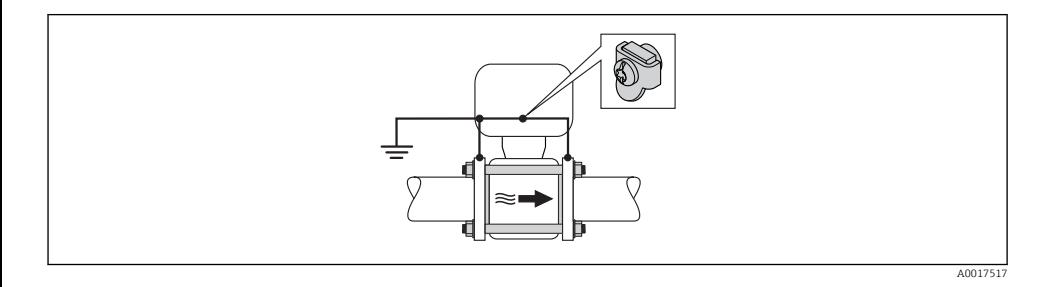

För separerade enheter hänvisar jordanslutningen i exemplet alltid till sensorn och inte till transmittern.

#### *Rör med katodskyddsenhet*

Den här anslutningsmetoden används endast om följande båda villkor är uppfyllda:

- Metallrör utan foder eller rör med elektriskt ledande foder
- Katodskydd ingår i den personliga skyddsutrustningen

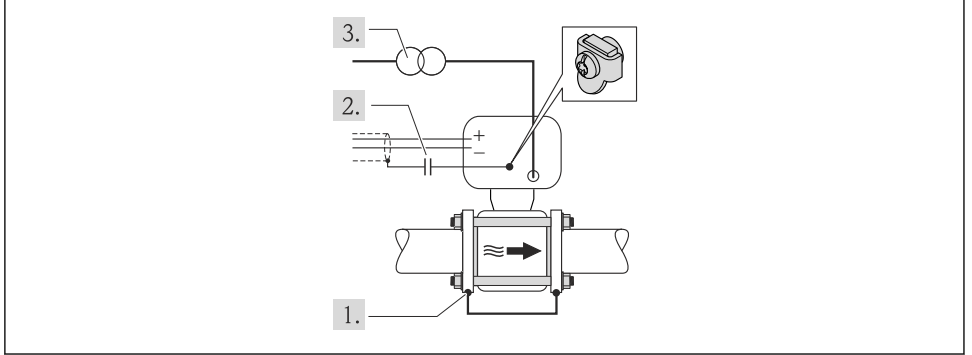

A0017518

Förutsättning: sensorn monteras i röret på ett sådant sätt att elektrisk isolering åstadkoms.

- 1. Förbind de båda rörflänsarna med varandra via en jordningskabel.
- 2. Led signalledningarnas skärm genom en kondensator.
- 3. Anslut mätenheten till strömkällan på ett sådant sätt att den är flytande i förhållande till skyddsjord (isolationstransformator).

För separerade enheter hänvisar jordanslutningen i exemplet alltid till sensorn och inte  $\mathbf{f}$ till transmittern.

## 7.3 Hårdvaruinställningar

#### 7.3.1 Ställa in enhetsadress

#### EtherNet/IP

Mätenhetens IP-adress kan konfigureras för nätverket via DIP-omkopplare.

*Adresseringsdata*

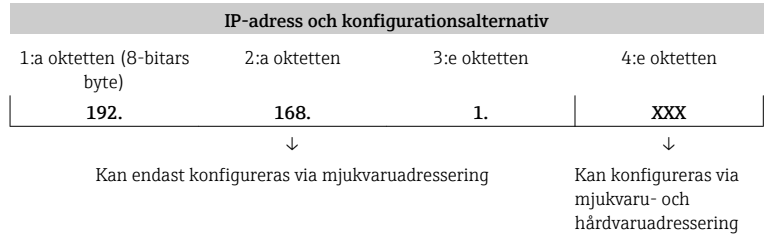

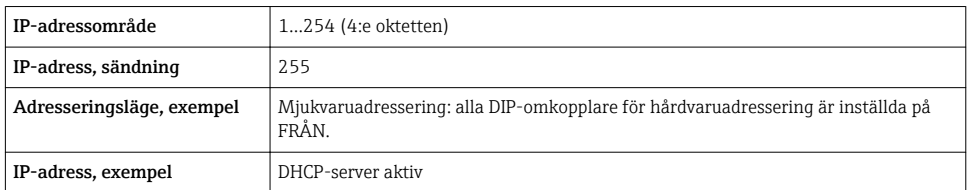

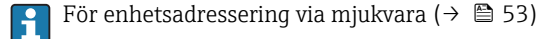

#### *Ställa in adressen*

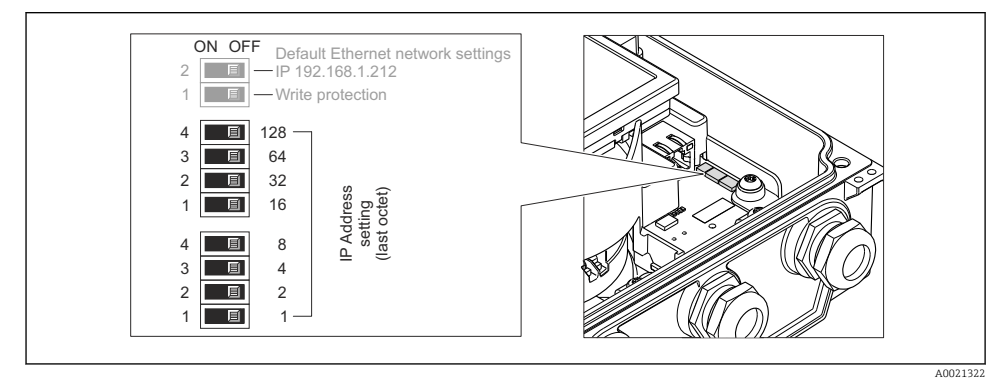

‣ Ställ in önskad IP-adress med hjälp av motsvarande DIP-omkopplare på I/Oelektronikmodulen.

Hårdvaruadressering med den konfigurerade IP-adressen aktiveras efter 10 s.

#### PROFIBUS DP

Adressen måste alltid konfigureras för en PROFIBUS DP/PA-enhet. Det giltiga adressområdet ligger mellan 1 och 126. I ett PROFIBUS DP/PA-nätverk kan varje adress bara tilldelas en gång. Om en adress inte konfigureras korrekt känner inte mastern igen enheten. Alla mätenheter levereras från fabrik med enhetsadressen 126 och med mjukvaruadressering som adresseringsmetod.

#### *Ställa in adressen*

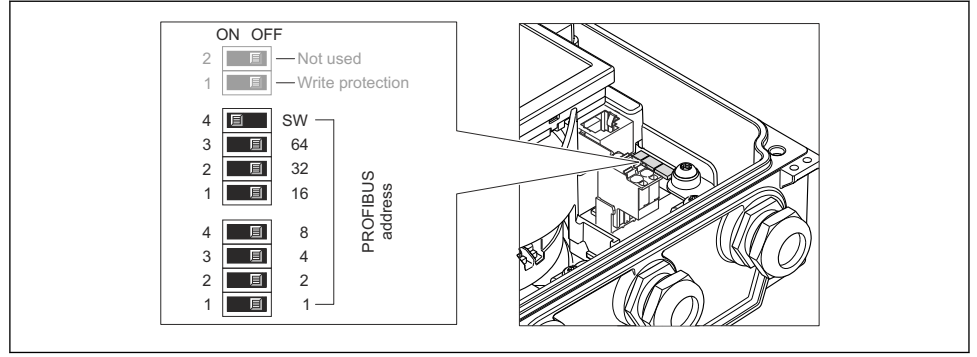

 *13 Adressering med DIP-omkopplare på I/O-elektronikmodulen*

- A0023061
- 1. Inaktivera mjukvaruadressering (OFF) via den övre DIP-omkopplaren 4 (SW).
- 2. Ställ in önskad enhetsadress via motsvarande DIP-omkopplare.
	- Exempel ( $\rightarrow \square$  13,  $\square$  41): 1 + 16 + 32 = enhetsadress 49

Enheten begär omstart efter 10 s. Efter omstart aktiveras hårdvaruadresseringen med den konfigurerade IP-adressen.

### 7.3.2 Aktivera avslutningsmotståndet

### PROFIBUS DP

För att undvika felaktig kommunikationsöverföring på grund av impedansfelanpassning, avsluta PROFIBUS DP-kabeln korrekt vid början och slutet av bussegmentet.

- Om enheten används med överföringshastighet 1,5 MBaud och lägre: För den sista mätomvandlaren på bussen, avsluta via DIP-omkopplare 2 (bussavslutning) och DIP-omkopplare 1 och 3 (busspolarisering). Inställning: ON – ON – ON  $(\rightarrow \boxtimes$  14,  $\boxminus$  42).
- För överföringshastigheter > 1,5 MBaud: På grund av kapacitanslasten från användaren och ledningsreflektionerna måste man säkerställa att en extern bussavslutare används.

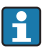

Det rekommenderas att använda en extern bussavslutare eftersom hela segmentet kan sluta fungera om en enhet som har intern avslutning är defekt.

<span id="page-41-0"></span>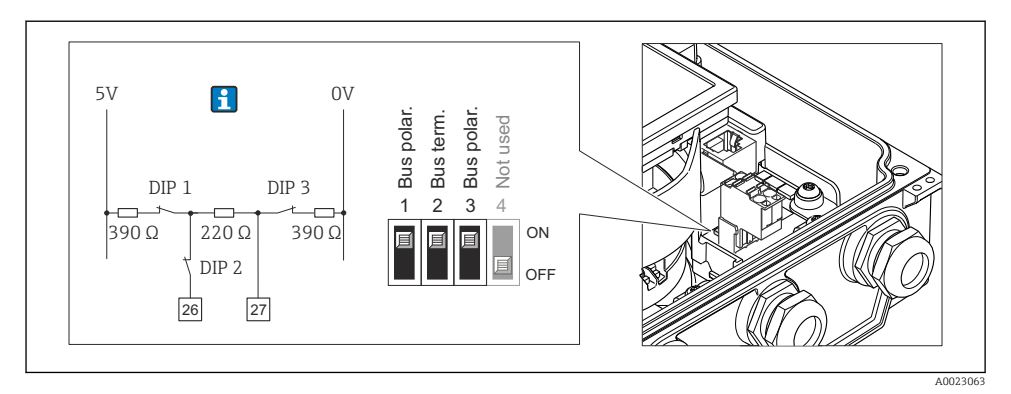

 *14 Avslutning med DIP-omkopplare på I/O-elektronikmodulen (för överföringshastigheter < 1,5 MBaud)*

## 7.4 Säkerställa skyddsgraden

### 7.4.1 Kapslingsklass IP66/67, förslutning av typen 4X

Mätenheten uppfyller alla krav för kapslingsklass IP66/67, förslutning av typ 4X.

För att garantera kapslingsklass IP 66/67, förslutning av typ 4X, ska följande steg utföras efter elanslutning:

- 1. Kontrollera att hustätningarna är rena och att de har monterats korrekt. Torka, rengör eller byt ut tätningarna vid behov.
- 2. Dra åt alla husets skruvar och skruvkåpor.
- 3. Dra åt kabelförskruvningarna ordentligt.
- 4. För att säkerställa att ingen fukt kommer in vid kabelingången bör du dra kabeln i en slinga före kabelingången ("vattenlås").

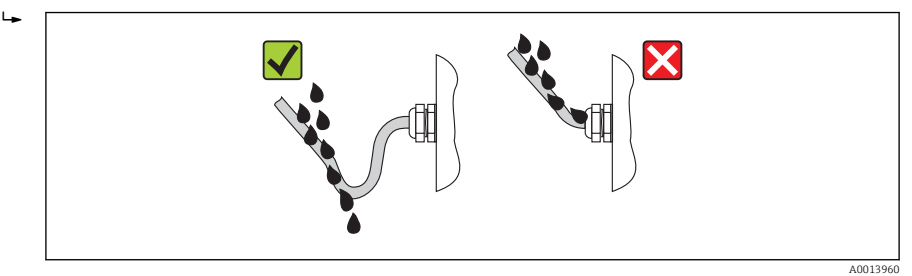

5. Sätt dummypluggar i kabelingångar som inte används.

## 7.5 Kontroll efter anslutning

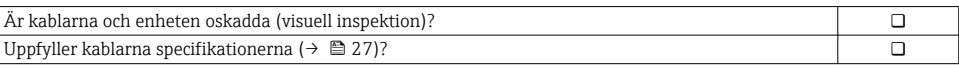

<span id="page-42-0"></span>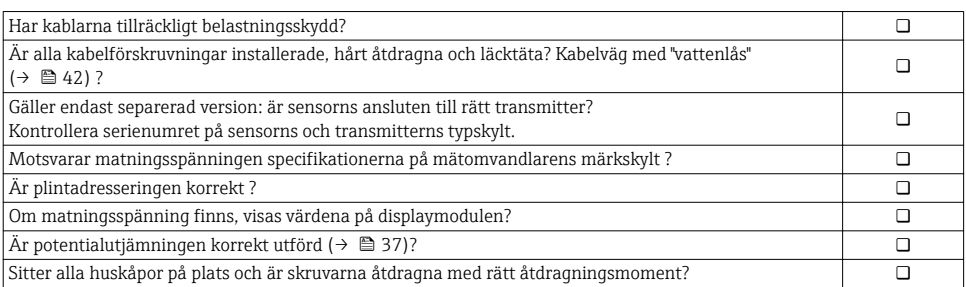

## 8 Användargränssnitt

## 8.1 Menyns struktur och funktion

8.1.1 Menyns struktur

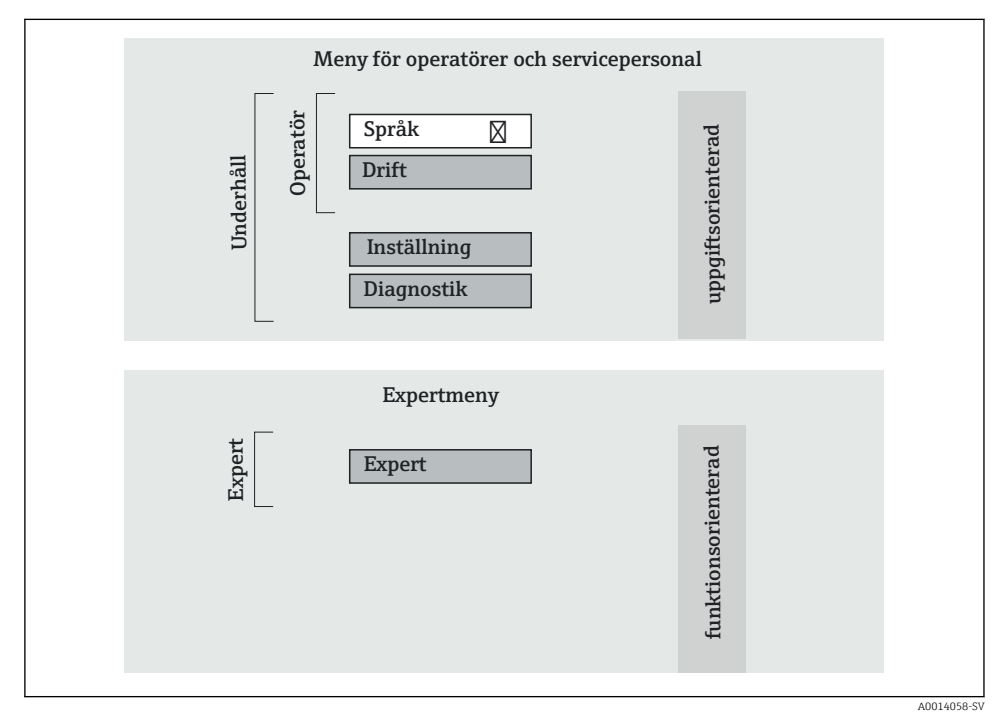

 *15 Schematisk framställning av menystrukturen*

### <span id="page-43-0"></span>8.1.2 Användningsprinciper

Menyns enskilda delar är tilldelade särskilda användarroller. Varje användarroll motsvarar typiska uppgifter under enhetens livscykel.

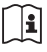

För mer information om enhetens användningsprinciper se enhetens användarinstruktioner ( $\rightarrow \Box$  10).

## 8.2 Använda menyn med den lokala displayen

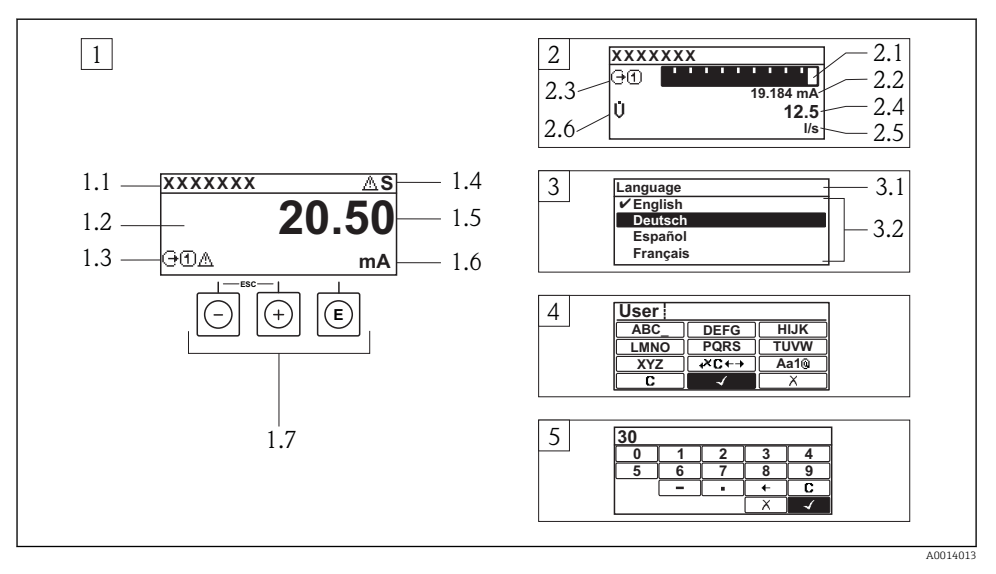

- *1 Driftdisplay med mätvärde visat som "1 värde, max." (exempel)*
- *1.1 Enhetstagg*
- *1.2 Displayområde för uppmätta värden (4 rader)*
- *1.3 Förklarande symboler för mätvärdet: typ av mätvärde, mätkanalnummer, symbol för diagnoshändelse*
- *1.4 Statusfält*
- *1.5 Mätvärde*
- *1.6 Måttenhet för mätvärde*
- *1.7 Tangenter*
- *2 Driftdisplay med mätvärde visat som "1 stapeldiagram + 1 värde" (exempel)*
- *2.1 Stapeldiagram för mätvärde 1*
- *2.2 Mätvärde 1 med måttenhet*
- *2.3 Förklarande symboler för mätvärde 1: typ av mätvärde, mätkanalnummer*
- *2.4 Mätvärde 2*
- *2.5 Måttenhet för mätvärde 2*
- *2.6 Förklarande symboler för mätvärde 2: typ av mätvärde, mätkanalnummer*
- *3 Navigeringsvy: vallista för parameter*
- *3.1 Navigeringssökväg och statusfält*
- *3.2 Displayområde för navigering: betecknar aktuellt parametervärde*
- *4 Redigeringsvy: texteditor med indatamask*
- *5 Redigeringsvy: siffereditor med indatamask*

## 8.2.1 Driftdisplay

#### Statusfält

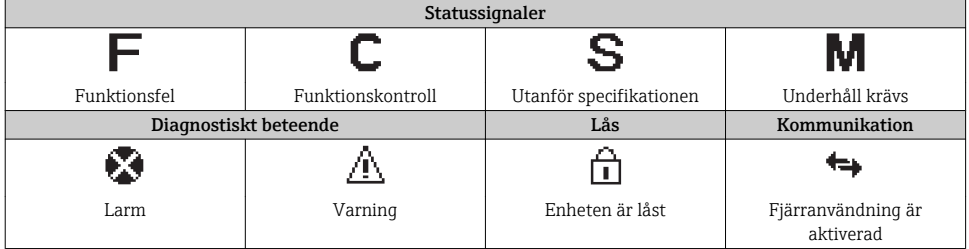

#### Displayområde

#### *Uppmätta variabler*

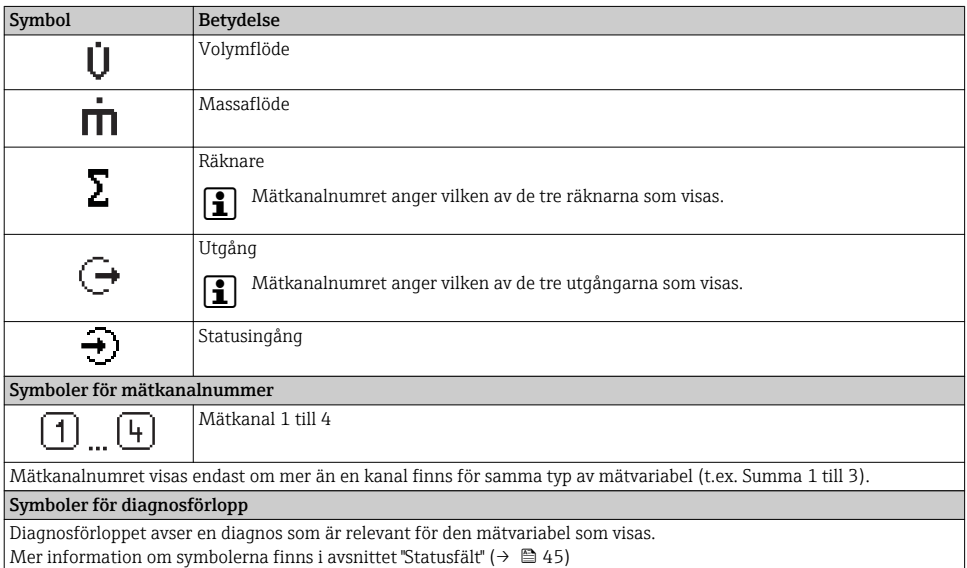

### 8.2.2 Navigeringsvy

#### Statusfält

Följande visas i statusfältet högst upp till höger i navigeringsvyn:

- I undermenyn
	- Direktåtkomstkoden för den parameter som du navigerar till (t.ex. 0022-1)
	- Vid diagnos, diagnosförlopp och statussignal
- I guiden

Vid diagnos, diagnosförlopp och statussignal

### Displayområde

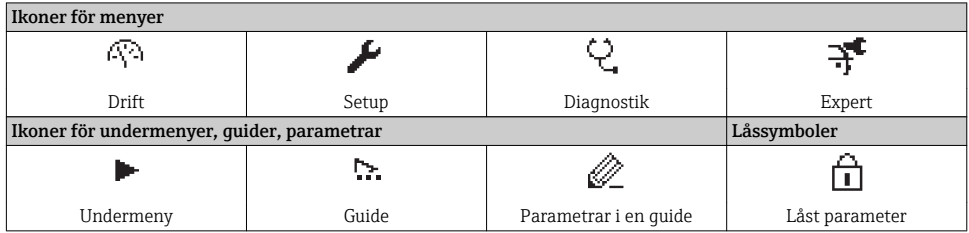

#### 8.2.3 Redigeringsvy

#### Indatamask

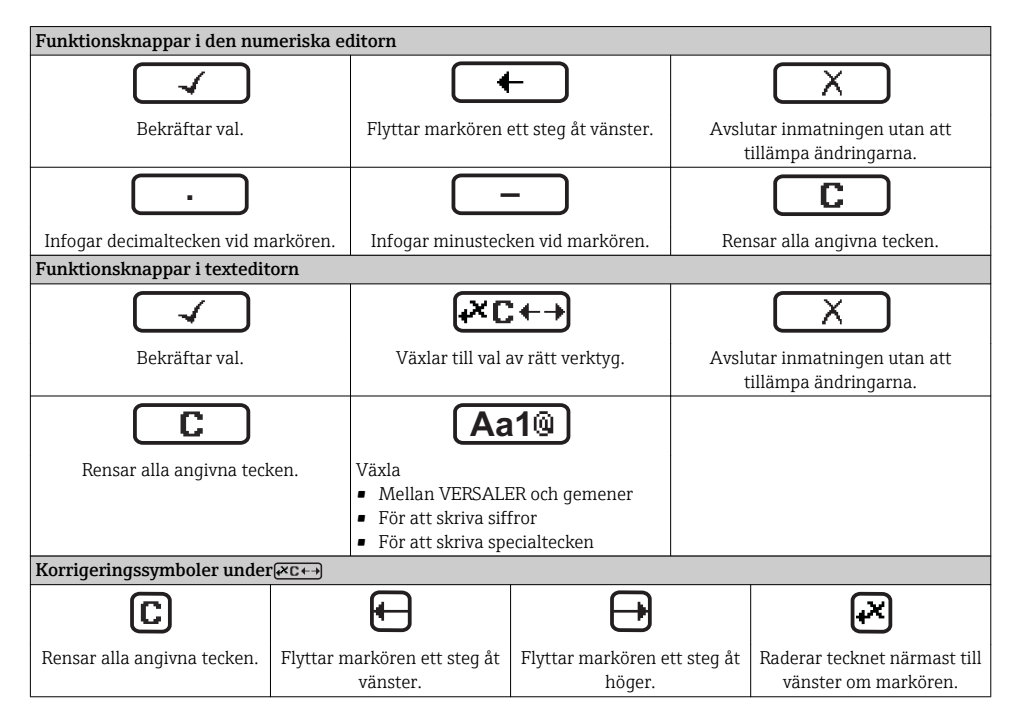

## 8.2.4 Tangenter

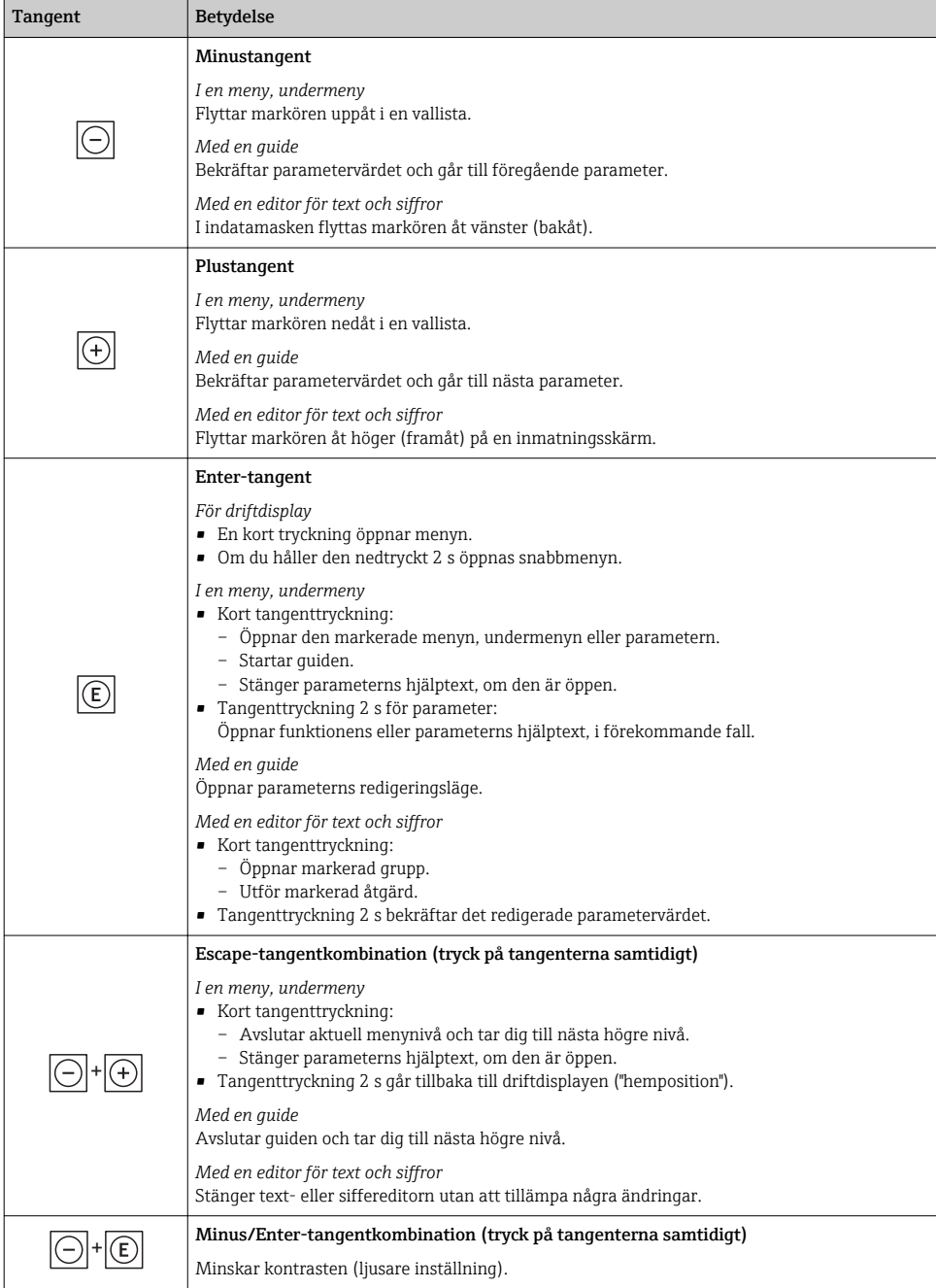

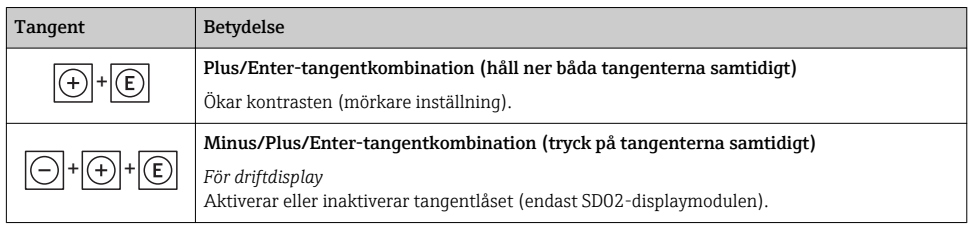

#### 8.2.5 Hämta hjälptext

För vissa parametrar finns hjälptext som användaren kan hämta från navigeringsvyn. De beskriver parametern kortfattat och stödjer på så sätt en snabb och pålitlig driftsättning.

#### Hämta och stänga hjälptexten

Användaren är i navigeringsvy och markören är på en parameter.

- 1. Håll  $\mathbb E$  intryckt 2 s.
	- Hjälptexten för den valda parametern öppnas.
- 2. Tryck på  $\Box$  +  $\boxplus$  samtidigt.
	- ← Hjälptexten stängs.

#### 8.2.6 Användarroller och motsvarande åtkomstbehörighet

De två användarrollerna "Operatör" och "Underhåll" har olika skrivbehörighet till parametrarna om kunden definierar en användarspecifik åtkomstkod. Detta skyddar enhetens konfiguration via den lokala displayen från obehörig åtkomst ( $\rightarrow \Box$  56).

*Åtkomstbehörighet till parametrar*

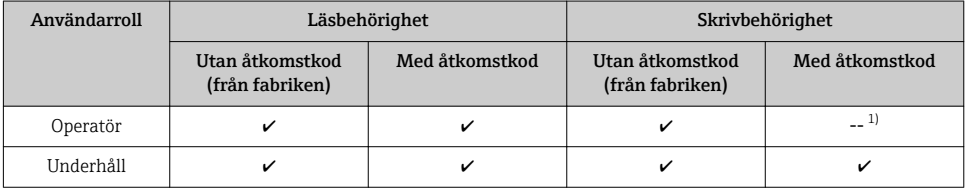

1) Trots den definierade åtkomstkoden kan vissa parametrar alltid ändras och är därför undantagna från skrivskyddet, eftersom de inte påverkar mätningen (t.ex. "Format display").

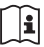

För mer information om de parametrar som alltid kan ändras se enhetens användarinstruktioner ( $\rightarrow \blacksquare$  10).

Om felaktig åtkomstkod anges får användaren behörigheten "Operatör".

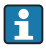

Den användarroll som användaren är inloggad som anges med parametern Access status display. Navigeringssökväg: Operation  $\rightarrow$  Access status display

### <span id="page-48-0"></span>8.2.7 Avaktivera skrivskydd med hjälp av åtkomstkod

Om symbolen  $\bigcirc$  visas på den lokala displayen framför en parameter, är parameter skrivskyddad med en användarspecifik åtkomst och dess värde kan inte ändras just nu på den lokala displayen ( $\rightarrow$   $\blacksquare$  56).

Låsningen av lokal skrivåtkomst kan avaktiveras genom att ange den kundspecifika åtkomstkoden på respektive åtkomstsätt.

1. När du trycker på  $\Box$  visas inmatningsfönstret för åtkomstkod.

- 2. Ange åtkomstkoden.
	- Symbolen framför parametrarna försvinner och alla parametrar som tidigare var skrivskyddade kan ändras.

### 8.2.8 Aktivera och avaktivera tangentlåset

Med tangentlåset kan du förhindra åtkomst till hela menyn vid lokal användning. Det går då inte längre att navigera i menyn eller ändra värdena på enskilda parametrar. Användaren kan endast avläsa uppmätta värden på driftdisplayen.

### Lokal drift utan pekskärm

Tangentlåset aktiveras och inaktiveras via snabbmenyn.

#### *Aktivera tangentlåset*

Tangentlåset aktiveras automatiskt:

- Varje gång enheten startas om.
- Om enheten inte har manövrerats efter en minut i mätvärdesdisplayen.
- 1. Enheten är i mätvärdesdisplayen.

Tryck på tangenten  $\mathbb E$  i över 2 sekunder.

- $\leftarrow$  En snabbmeny visas.
- 2. I snabbmenyn väljer man alternativet Tangentlås på.
	- Tangentlåset är aktiverat.

#### *Inaktivera tangentlåset*

1. Tangentlåset är aktiverat.

Tryck på tangenten  $\mathbb E$  i över 2 sekunder.

- $\leftarrow$  En snabbmeny visas.
- 2. I snabbmenyn väljer man alternativet Tangentlås från.
	- Tangentlåset är inaktiverat.

## 8.3 Åtkomst i menyn via webbläsaren

### 8.3.1 Funktionsområde

Tack vare den integrerade webbservern kan enheten manövreras och konfigureras via webbläsaren. Menystrukturen är densamma som på den lokala displayen.

## <span id="page-49-0"></span>8.3.2 Förutsättningar

## *Hårdvara*

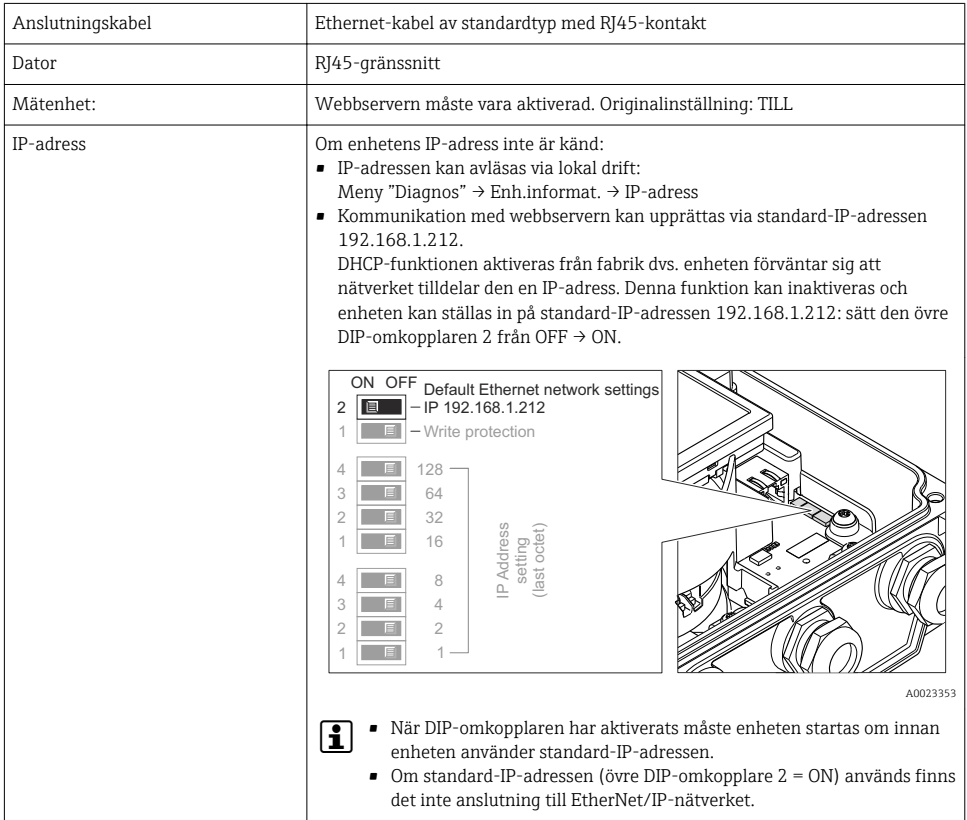

## *Datorns mjukvara*

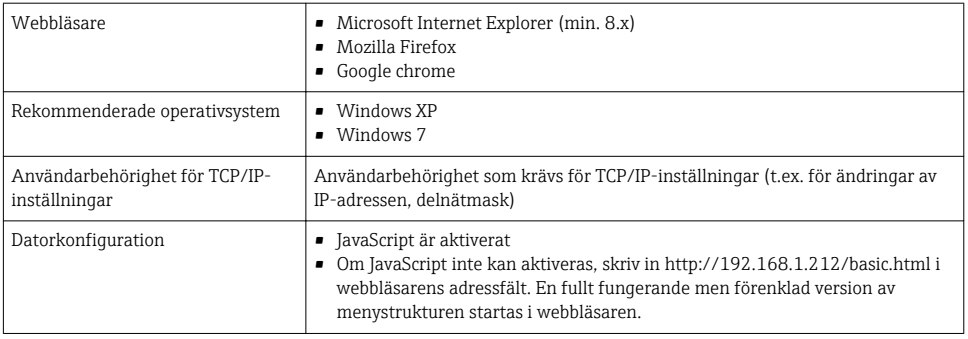

### 8.3.3 Upprätta anslutning

#### Konfigurera datorns internetprotokoll

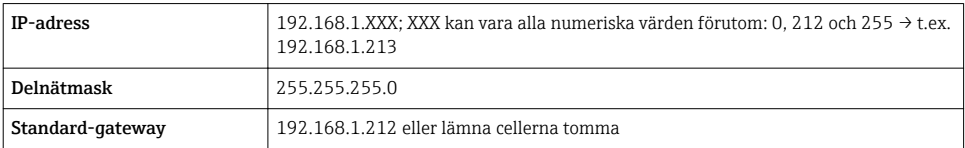

- 1. Sätt på mätenheten och anslut den till datorn via kabeln .
- 2. Om ett andra nätverkskort inte används: alla applikationer på datorn måste avslutas, eller alla applikationer som kräver internet eller nätverk som e-post, SAP-applikationer, internet eller Windows Explorer, dvs. alla öppna internetwebbläsare.
- 3. Konfigurera egenskaperna för internetprotokollet (TCP/IP) enligt vad som anges i tabellen ovan.

#### Starta webbläsaren

- 1. Skriv in webbserverns IP-adress i webbläsarens adressfält: 192.168.1.212
- 2. Om du vet vilken mätenhetens IP-adress är, skriv in den i webbläsarens adressfält. Om den är okänd läser man av Ip-adressen via lokal drift (Meny "Diagnos" → Enh.informat. → IP-adress) eller ställer in den övre DIP-omkopplaren 2 till ON, startar om enheten och anger standard-IP-adressen 192.168.1.212 (→  $\triangleq$  50).

Inloggningssidan visas.

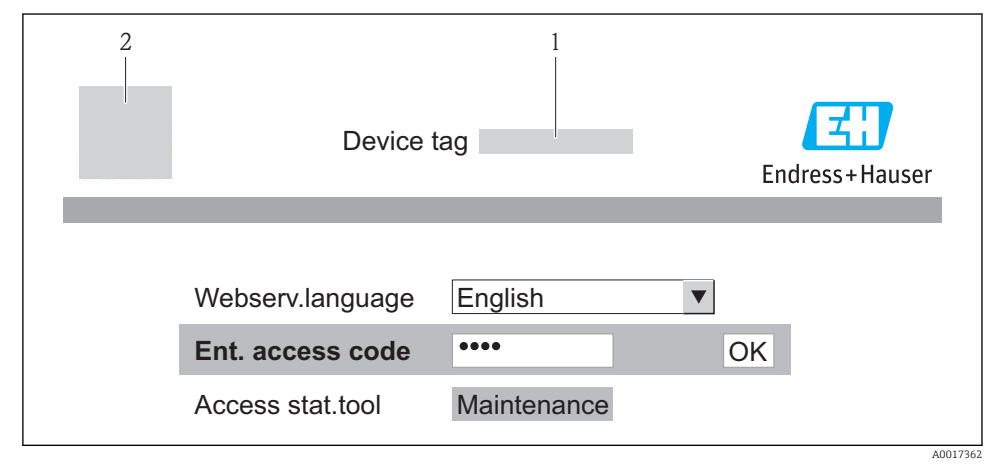

- $1$  *Enhetstagg* (→  $\text{ } \triangleq 56$ )
- *2 Bild på enheten*

### 8.3.4 Inloggning

Kod 0000 (originalinställning), kan ändras av kunden (→  $\textcircled{5}$  56)

#### 8.3.5 Användargränssnitt

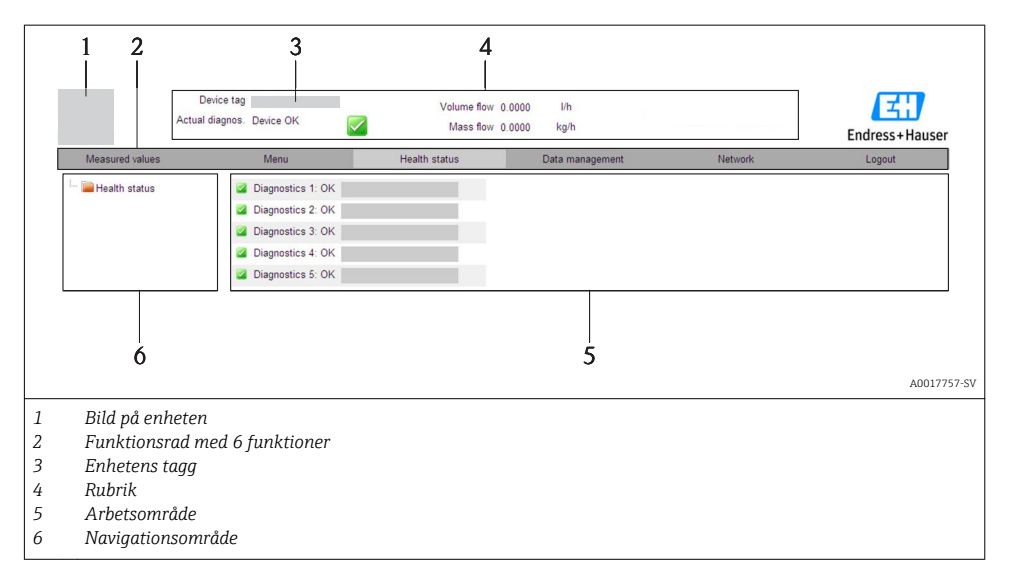

#### Rubrik

Följande information visas i displayhuvudet:

- Enhetens tagg ( $\rightarrow \cong$  56)
- Enhetsstatus med statussignal
- Aktuellt mätvärde

#### Funktionsrad

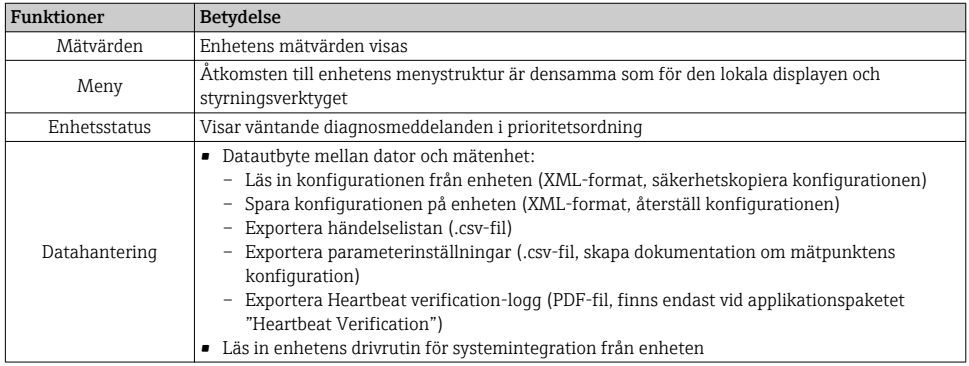

<span id="page-52-0"></span>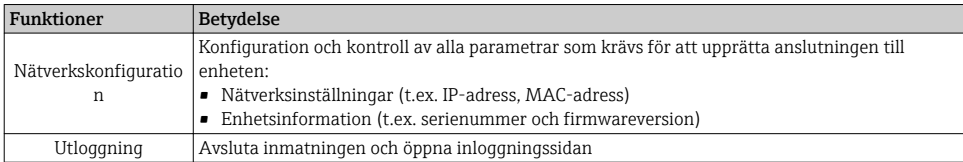

## 8.4 Åtkomst i menyn via konfigureringsverktyg

<del>ت در سبب سبب کی در م</del>حمد اللہ علی اللہ علی اللہ اللہ علی اللہ اللہ علی اللہ علی اللہ علی اللہ علی اللہ علی الل<br>användarinstruktioner (AB 10) användarinstruktioner ( $\rightarrow \Box$  10).

# 9 Systemintegration

För information om systemintegration se enhetens användarinstruktioner ( $\rightarrow \Box$ 10). **E** 

# 10 Driftsättning

## 10.1 Funktionskontroll

Innan enheten tas i drift måste kontrollerna efter installation och efter anslutning ha utförts.

- Checklista för kontroll efter installation ( $\rightarrow \cong 26$ )
- Checklista för kontroll efter anslutning ( $\rightarrow \cong 42$ )

## 10.2 Slå på mätenheten

Slå på mätenheten efter genomförd funktionskontroll.

Efter lyckad start växlar den lokala displayen automatiskt från startdisplayen till driftdisplayen.

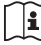

Om ingenting visas på den lokala displayen, eller om ett diagnosmeddelande visas, se enhetens användarinstruktioner ( $\rightarrow \cong 10$ )

## 10.3 Konfigurera enhetsadressen via mjukvara

I undermeny "Kommunikation" kan enhetsadressen ställas in.

#### Navigation

Meny "Setup"  $\rightarrow$  Kommunikation  $\rightarrow$  Enhetens adress

#### 10.3.1 Ethernet-nätverk och webbserver

Vid leverans är följande originalinställningar gjorda i mätenheten:

<span id="page-53-0"></span>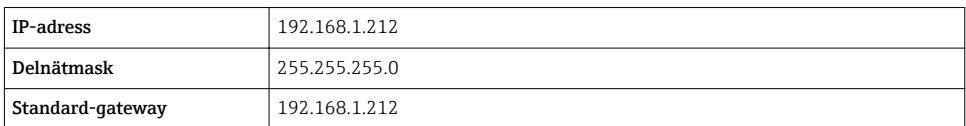

- Om hårdvaruadresseringen är aktiv är mjukvaruadresseringen avaktiverad.
	- Om en omkopplare är gjord för hårdvaruadressering behålls adressen som konfigurerats via mjukvaruadressering för de första 9 platserna (de första tre objekten).

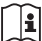

Om enhetens IP-adress är okänd kan den enhetsadress som för tillfället konfigureras läsas ut: Enhetens bruksanvisning

#### 10.3.2 PROFIBUS-nätverk

Vid leverans har mätenheten följande originalinställning:

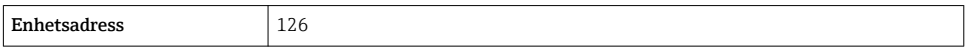

Om hårdvaruadresseringen är aktiv är mjukvaruadresseringen låst ( $\rightarrow \Box$  39)  $\mathbf \cdot$ 

## 10.4 Ställa in menyspråk

Fabriksinställning: engelska eller beställt lokalt språk

<span id="page-54-0"></span>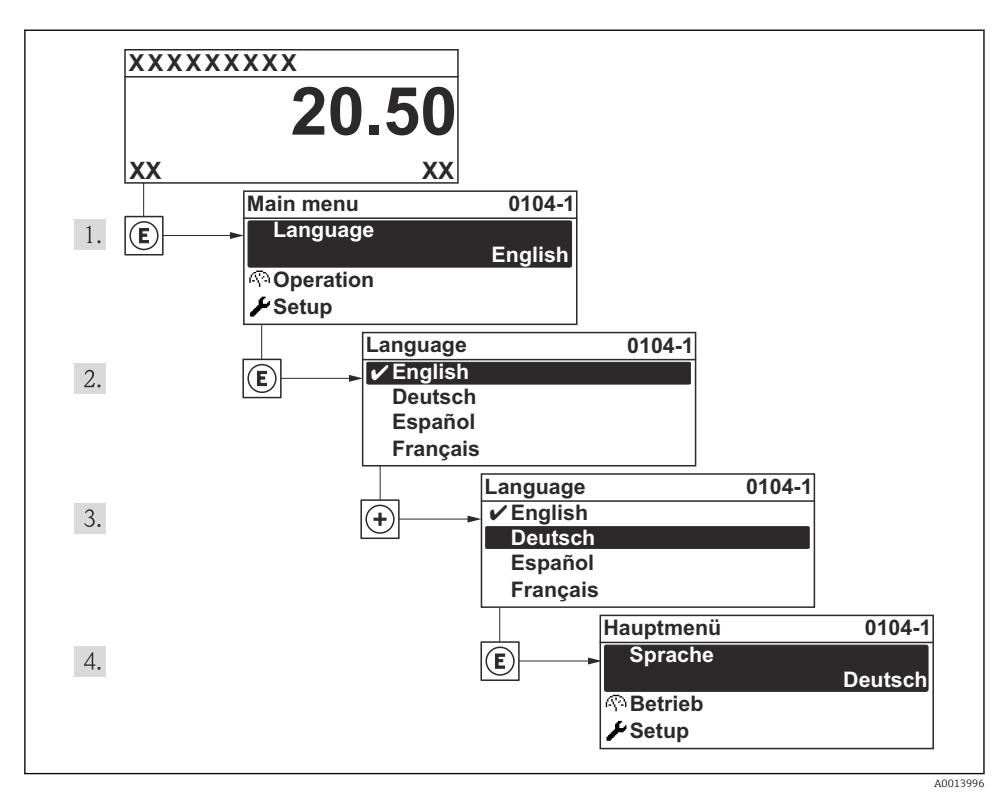

 *16 Exempel taget från den lokala displayen*

## 10.5 Konfigurera mätenheten

Med menyn Setup och dess guider kan du snabbt ta mätenheten i drift. Guiderna leder användaren systematiskt genom alla de parametrar som behövs för konfigurering, t.ex. parametrar för mätning eller utgångar.

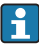

De guider som finns tillgängliga markeras med \* och beror på vilken typ av enhet som beställs

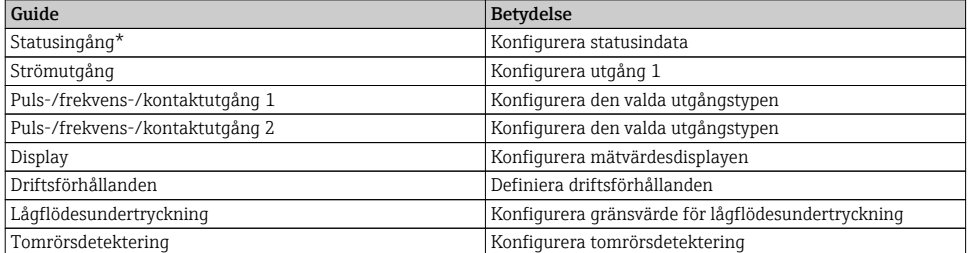

## <span id="page-55-0"></span>10.6 Definiera taggnamn

För att snabbt identifiera mätpunkten i systemet kan du ändra originalinställningen genom att ange en unik beteckning med parameter Enhetes tag.

#### Navigation

Meny "Setup" → Enhetes tag

#### Parameteröversikt med kort beskrivning

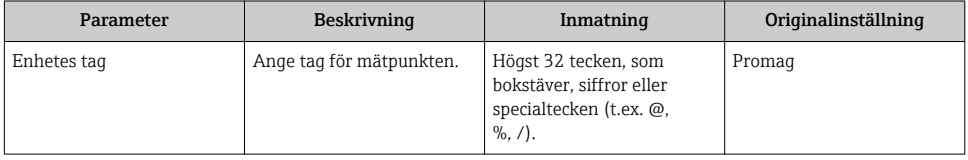

## 10.7 Skydda inställningarna från obehörig åtkomst

Följande möjligheter finns att skydda mätenhetens konfiguration från obehöriga ändringar efter driftsättning:

- Skrivskydd med hjälp av åtkomstkod för lokal display och webbläsare ( $\rightarrow \equiv$  56)
- Skrivskydd med hjälp av skrivskyddsomkopplare ( $\rightarrow \equiv$  57)
- Skrivskydd med hjälp av tangentlås ( $\rightarrow \Box$  49)

### 10.7.1 Skrivskydd med hjälp av åtkomstkod

Den kundspecifika åtkomstkoden innebär:

- att parametrarna för konfigurering av mätenheten är skrivskyddade vid lokal användning och värdena kan inte längre ändras.
- att enheten är skyddad från åtkomst via webbläsare och detsamma gäller för parametrarna för konfigurering av mätenheten.

#### **Navigation**

Meny "Setup" → Avancerad inst. → Administration → Definiera kod

#### *Undermenyns struktur*

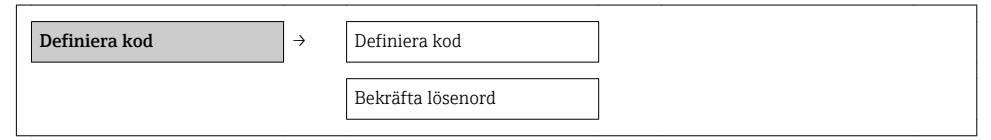

### Definiera åtkomstkoden via den lokala displayen

- 1. Navigera till parameter Ange kod.
- 2. Definiera en numerisk åtkomstkod med högst fyra siffror.
- 3. Skriv in åtkomstkoden igen för att bekräfta den.
	- $\rightarrow$  Symbolen  $\oplus$  visas framför alla skrivskyddade parametrar.

<span id="page-56-0"></span>Om ingen tangent trycks ner under 10 minuter i navigerings- eller redigeringsvyn, låser enheten automatiskt de skrivskyddade parametrarna igen. Om användaren går tillbaka från navigerings- eller redigeringsvyn till driftdisplayen låser enheten automatiskt de skrivskyddade parametrarna efter 60 s.

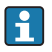

- Om skrivåtkomsten aktiveras med åtkomstkod kan den också endast avaktiveras med åtkomstkoden (→  $\triangleq$  49).
- Den användarroll som användaren är inloggad som via den lokala displayen anges med parameter **Åtkomststatus visas**. Navigeringssökväg: Meny "Drift" → Åtkomstst. visas.

#### Definiera åtkomstkod via webbläsaren

- 1. Navigera till parameter Ange kod.
- 2. Definiera en numerisk åtkomstkod med högst fyra siffror.
- 3. Skriv in åtkomstkoden igen för att bekräfta den.
	- Webbläsaren visar inloggningssidan.

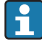

När användaren har varit inaktiv i 10 minuter återvänder webbläsaren automatiskt till inloggningssidan.

Den användarroll som användaren är inloggad som via webbläsaren anges med parametern Åtkomststatus verktyg. Navigeringssökväg: Drift → Åtkomstst. verkt.

#### 10.7.2 Skrivskydd med hjälp av skrivskyddsomkopplare

Till skillnad från skrivskydd med hjälp av användarspecifika åtkomstkoder, gör brytaren det möjligt att låsa skrivning i hela menyn - förutom parameter "Kontrast display".

Parametervärdena är nu inlästa och kan inte längre ändras (förutom parameter "Kontrast display"):

- Via lokal display
- Via servicegränssnitt (CDI-RJ45)
- Via HART-protokollet

*För enhetsversion med HART-kommunikationstyp*

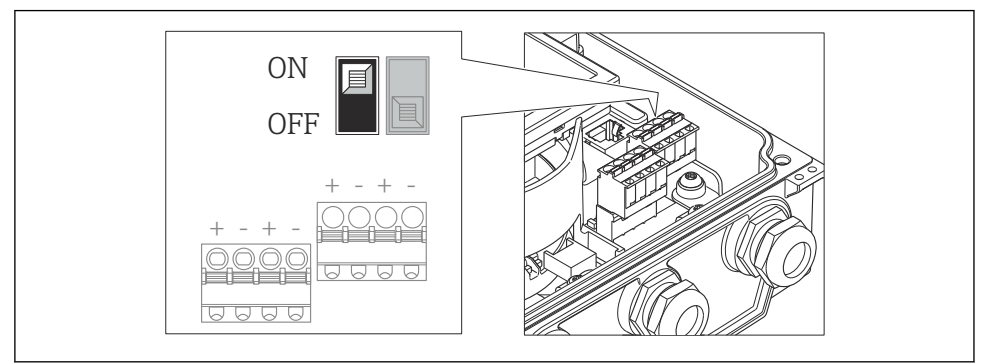

A0017260

#### *För enhetsversion med PROFIBUS DP-kommunikationstyp*

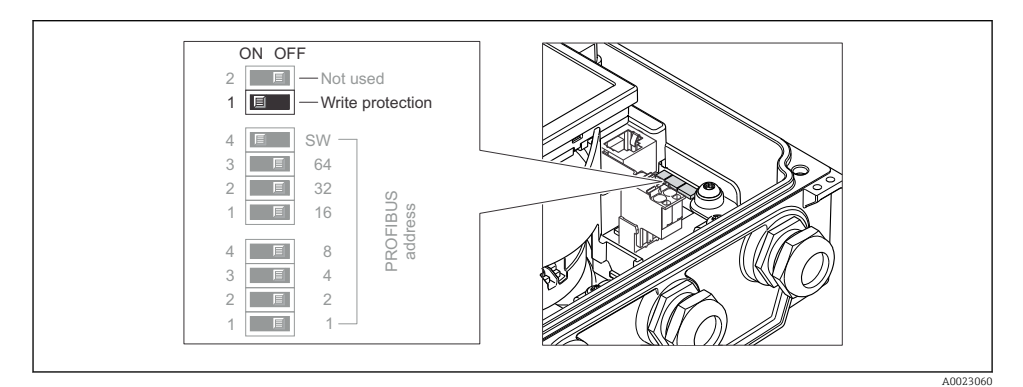

#### *För enheter med EtherNet/IP-kommunikation*

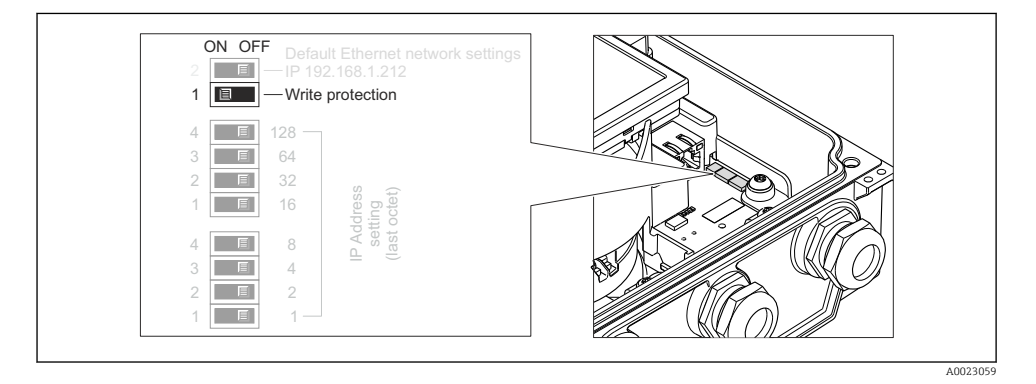

- 1. Lossa de 4 låsskruvarna på huskåpan och öppna den.
- 2. Om du sätter huvudelektronikmodulens skrivskyddsomkopplare (WP) i läge TILL aktiveras hårdvaruskrivskyddet.
	- Alternativet Hårdvara låst visas i parametern Låsningsstatus. Dessutom visas på den lokala displayen symbolen  $\bigcirc$  framför parametrarna i driftdisplayen och i navigeringsvyn.
- 3. VARNING! Låsskruvarna har dragits åt med ett för högt åtdragningsmoment! Det finns risk för att transmittern, som är tillverkad i plast, skadas. Dra åt låsskruvarna med åtdragningsmoment ( $\rightarrow \equiv$  23).

Återmontera i omvänd ordning mot isärtagningen.

# <span id="page-58-0"></span>11 Diagnosinformation

Fel som det mätenhetens självövervakande system upptäcker visas som ett diagnosmeddelande som växlar med visningen av driftdisplayen. Ett meddelande om åtgärder kan hämtas från diagnosmeddelandet. Det innehåller viktig information om felet.

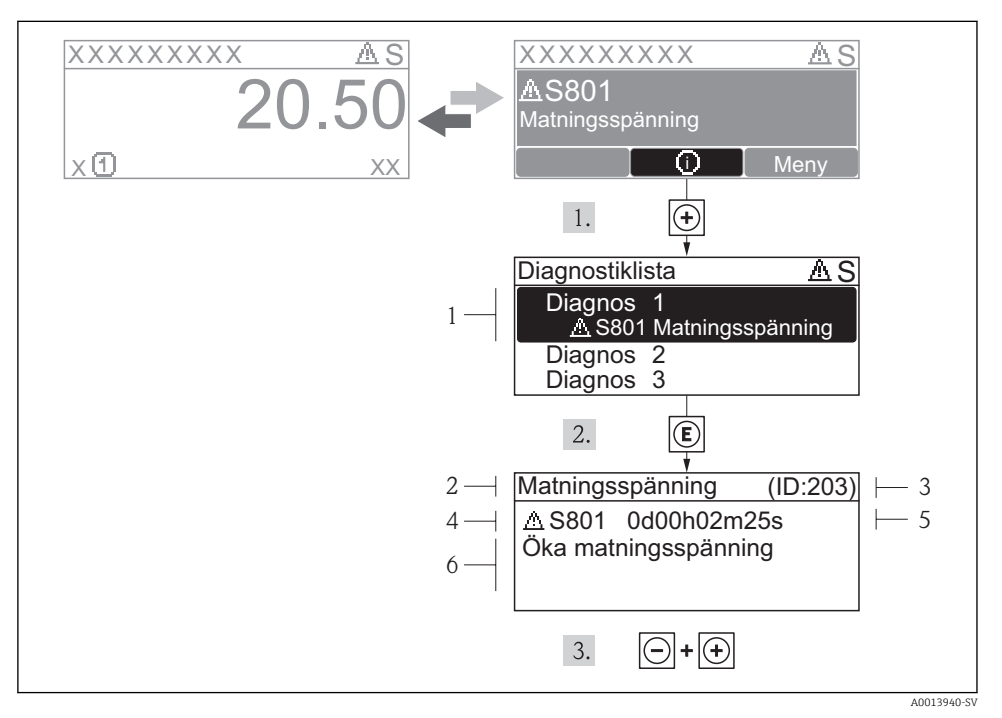

#### *17 Meddelande om åtgärder*

- *1 Diagnosinformation*
- *2 Kort text*
- *3 Service-ID*
- *4 Diagnos med diagnoskod*
- *5 Drifttid vid händelsen*
- *6 Åtgärder*

I diagnosmeddelandet.

- 1. Tryck på  $\boxplus$  (symbolen  $\bigoplus$ ).
	- ← Undermenyn Diagnostiklista öppnas.
- 2. Välj önskad diagnoshändelse med  $\boxplus$  eller  $\boxdot$  och tryck  $\boxdot$ .
	- Meddelandet om åtgärd för vald diagnoshändelse öppnas.
- 3. Tryck på  $\Box$  +  $\Box$  samtidigt.
	- Meddelandet om åtgärd stängs.

www.addresses.endress.com

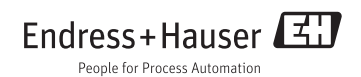